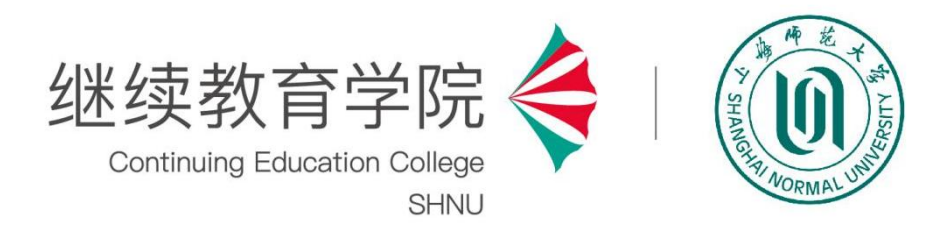

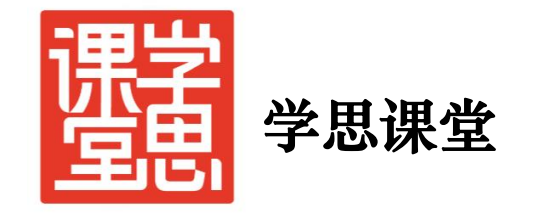

# 超星平台教务员和班主任使用手册

2023 年 3 月

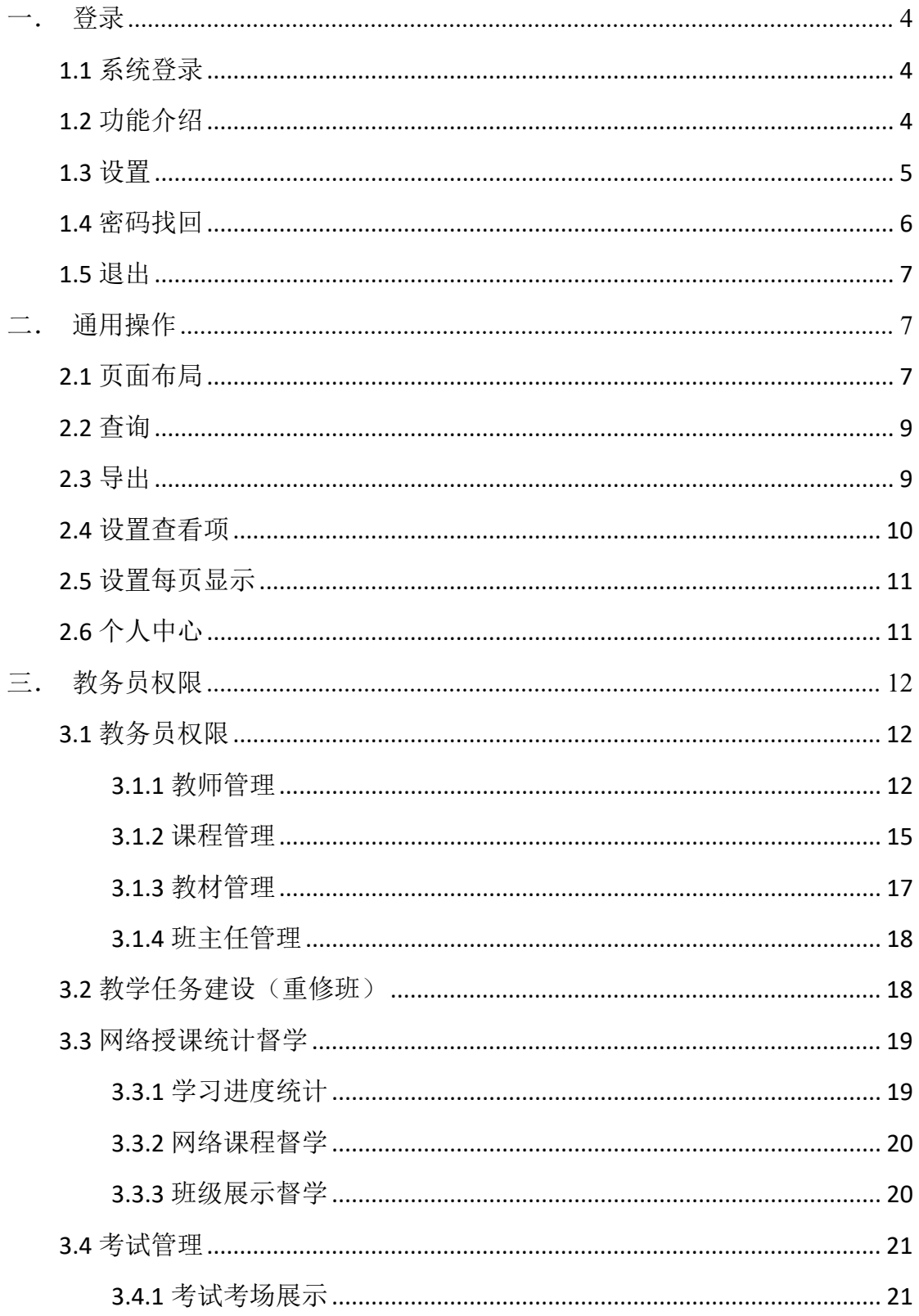

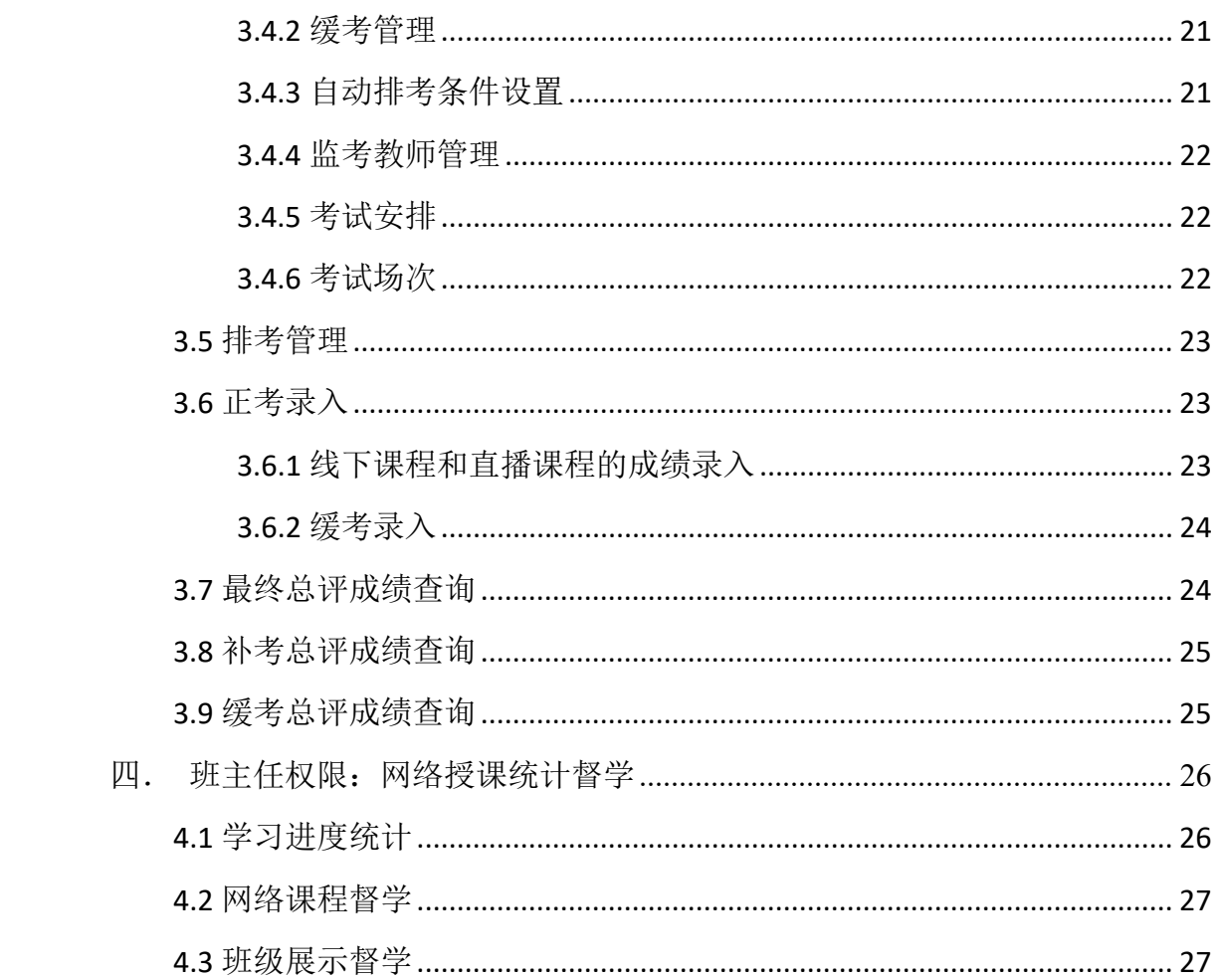

## <span id="page-3-0"></span>一. 登录

### <span id="page-3-1"></span>**1.1** 系统登录

登录网址: http://shnu.jxjy.chaoxing.com/login

使用本系统最佳浏览器为火狐、谷歌 chrome, IE9.0 以上, 360 浏览器。

点击右上角【登录】按钮,弹出登录页,请输入账号(手机号),密码和 验证码,如下图所示:

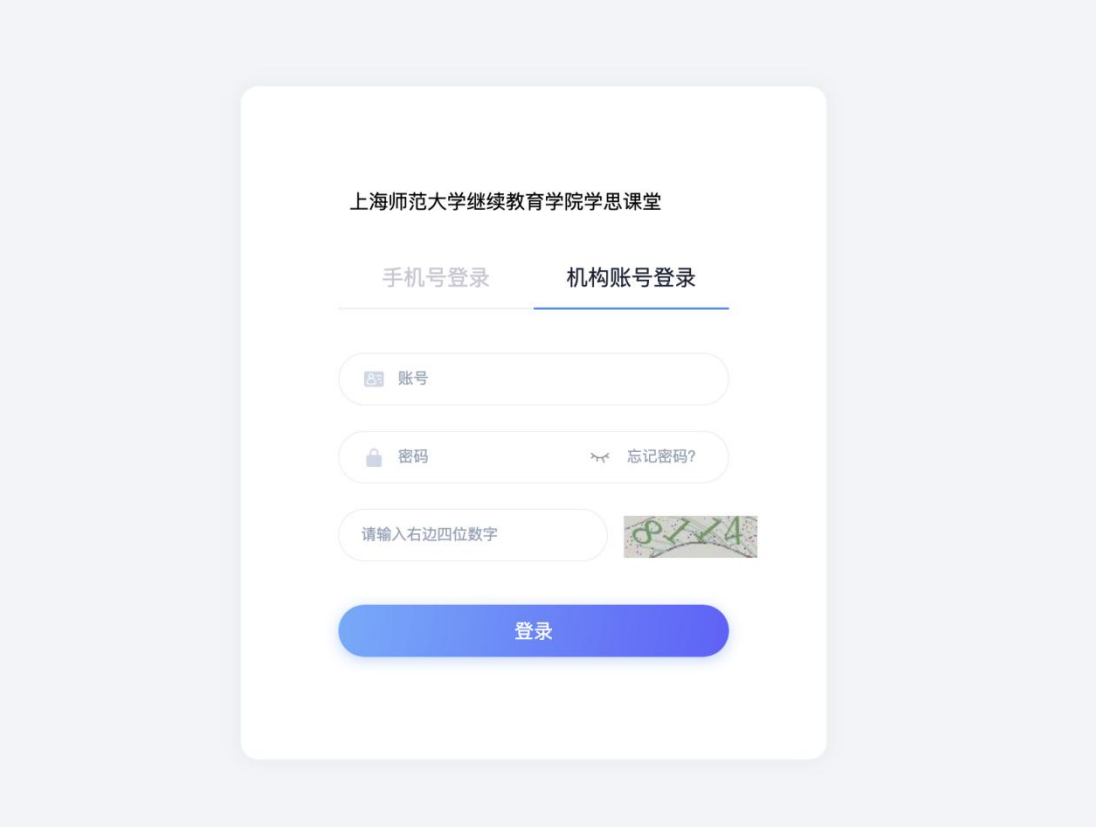

#### 【说明】

首次登录后,请及时修改,如忘记密码,请使用【忘记密码】进行找回, 具体操作请见本手册 1.4【密码找回】。

#### <span id="page-3-2"></span>**1.2** 功能介绍

进入系统后,左侧菜单树,主要包括权限管理,基础数据管理,招生管理, 学生管理,教学过程管理,考试管理,成绩管理,毕业课程管理,学位管理, 门户管理,财务管理,通知管理,站点群管理,资源建设管理,问卷管理,答 辩管理,办学质量管理。

通知消息:首页页面右侧显示系统通知,待办事务提醒,点击后可以进行 查看和业务处理。

常用功能:系统根据菜单和功能项的使用热度,自动筛选常用的功能项, 显示在"常用功能"下方,今后可以点击直接讲入,无需通过菜单树选择。

初次登录系统时,常用功能为空。

当前学期:首页右上角,显示当前学期。系统会根据教学学期,自动显示 当前学期。

<span id="page-4-0"></span>**1.3** 设置

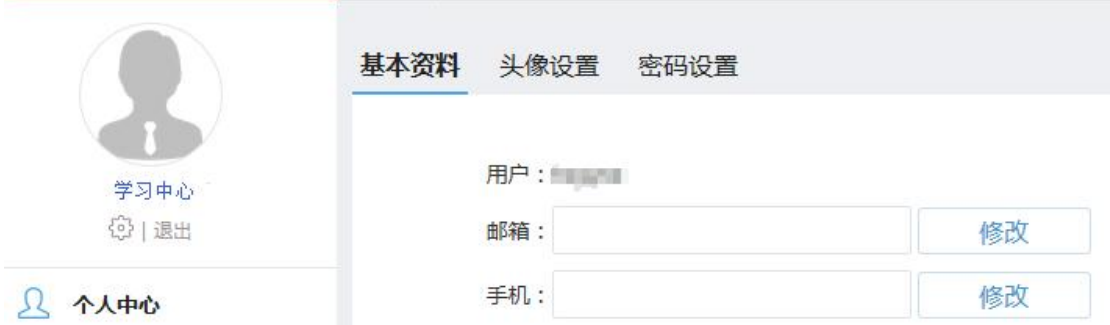

点击【退出】旁边齿轮图标,系统显示【设置】,可以修改学习中心基本 资料,头像设置和密码设置。

基本资料:修改学习中心常用的邮箱,负责人手机号码。请填写正确的信 息,系统登录密码遗忘需要找回时,系统会将新的密码发送到邮箱或者短信发 至手机。

头像设置:点击上传图片呢,可以设置中心头像,设置完头像后,再登录 系统,头像圆圈内会显示上传的图片信息。

密码设置:完成密码修改操作。

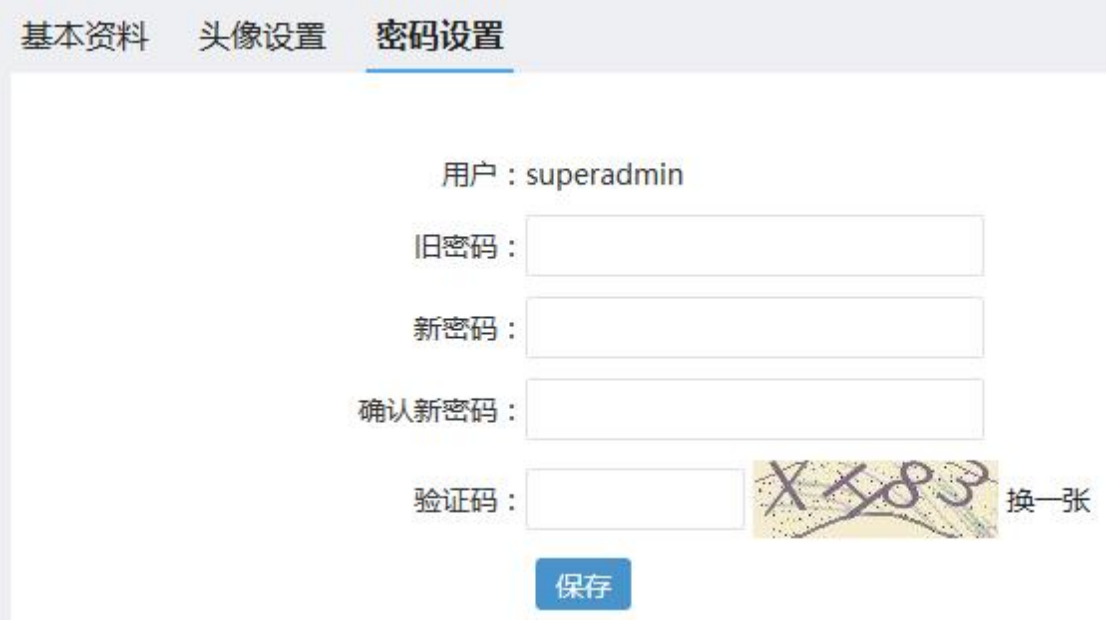

输入旧密码,新密码和确认密码,验证码后,系统自动完成修改密码。下 次登录后,请使用新生效密码。

## <span id="page-5-0"></span>**1.4** 密码找回

在登录页有【忘记密码】功能,当密码遗忘时,点击忘记密码。

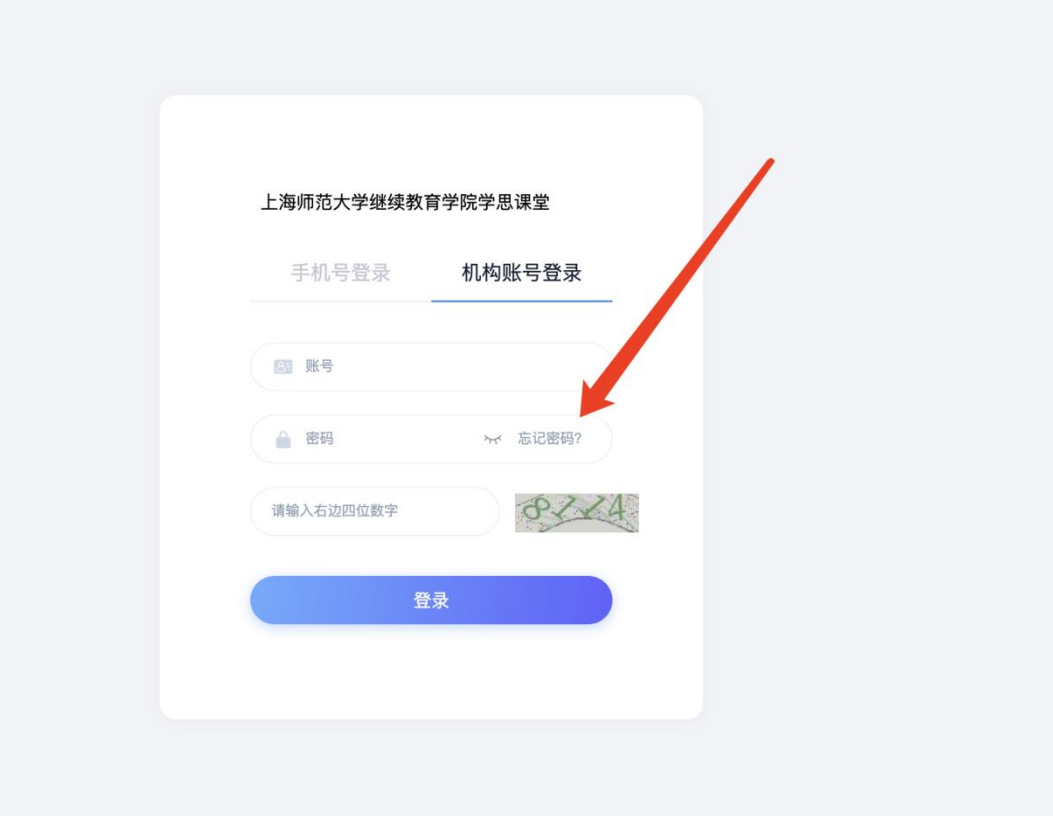

按照系统提示, 输入 1.3【设置】预留的邮箱地址或者手机号, 进行下一 步操作,系统会自动把新密码发送至邮箱。

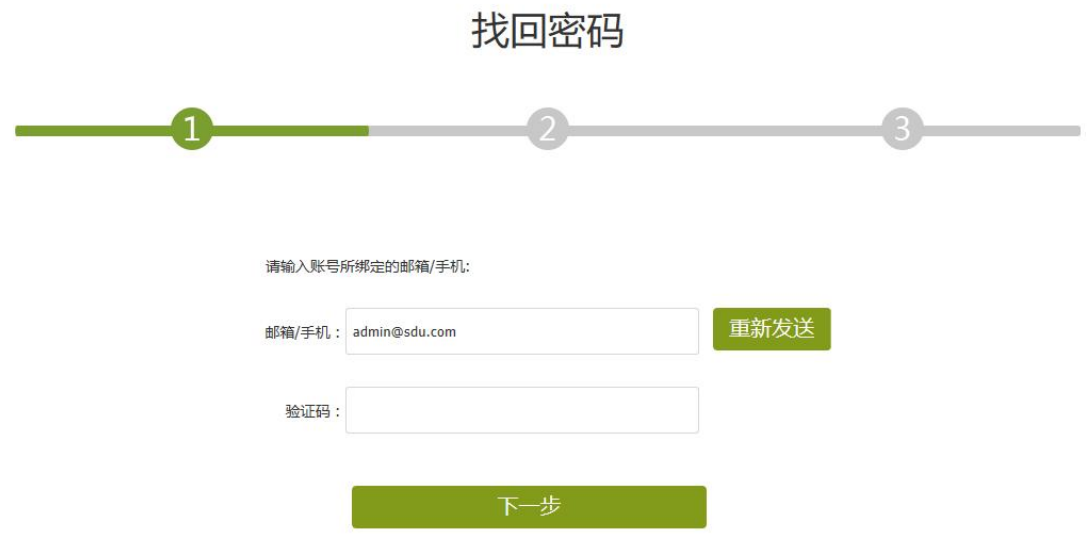

## <span id="page-6-0"></span>**1.5** 退出

系统正常使用完毕,请点击【退出】,系统自动退到继教平台网站学校门 户网站。

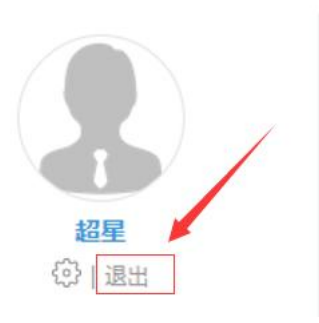

## <span id="page-6-1"></span>二. 通用操作

本部分内容对系统通用操作进行统一介绍,如查询,导出,设置查看项, 设置每页显示等,通用操作适用于本手册学籍管理功能涉及的全部菜单。

#### <span id="page-6-2"></span>**2.1** 页面布局

页面操作主要包括四部分,菜单区,查询区,查询结果列表展示区和操作 区,如下图所示:

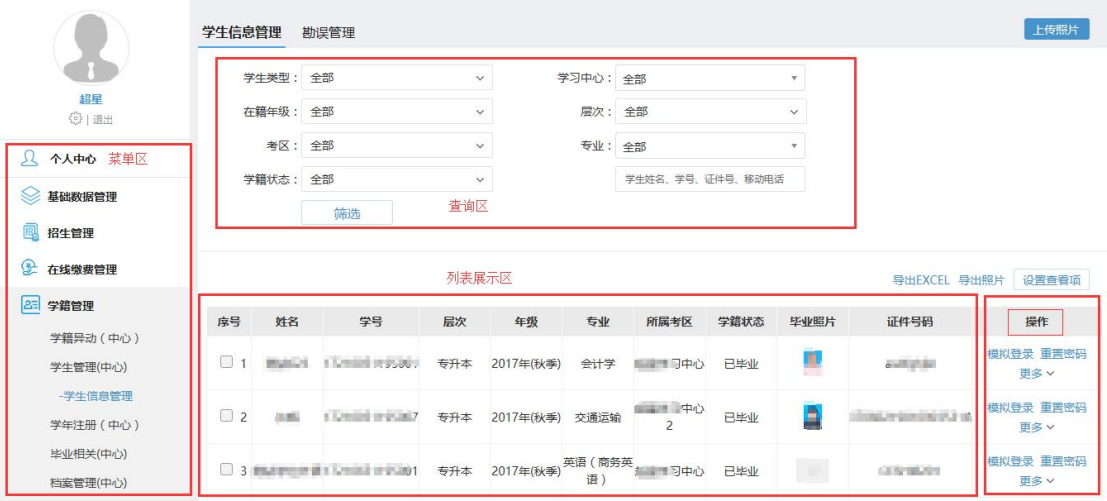

【操作区】如果操作项很多,点击【更多】展开进行操作,如下图所示, 点击更多显示出所有操作内容。

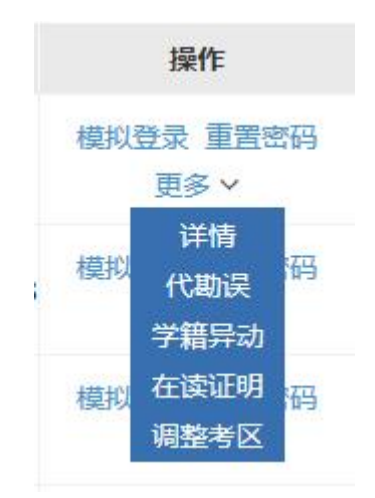

【列表展示区】如果内容项多显示不完整,可以点击菜单栏右侧隐藏的三 角符号,把操作区展开全屏显示。

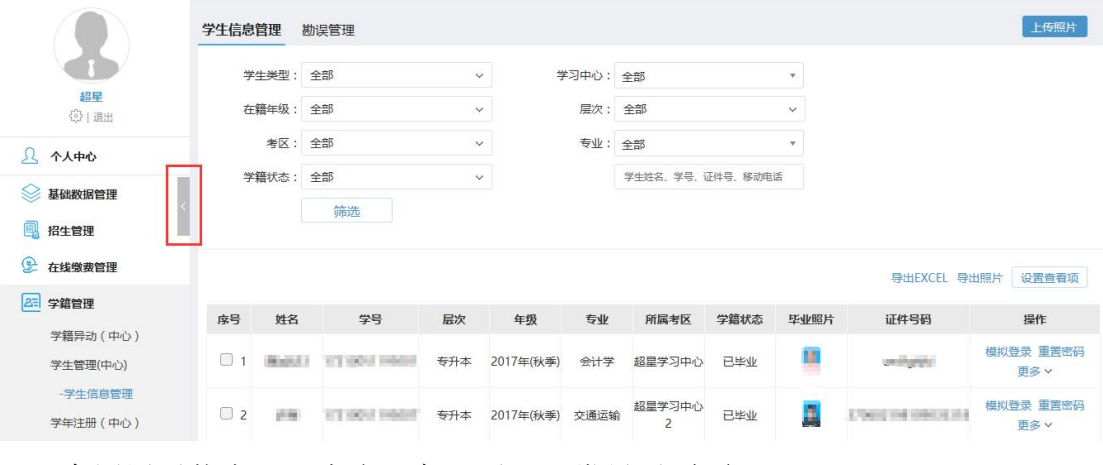

全屏展示状态下,点击三角,返回正常显示页面。

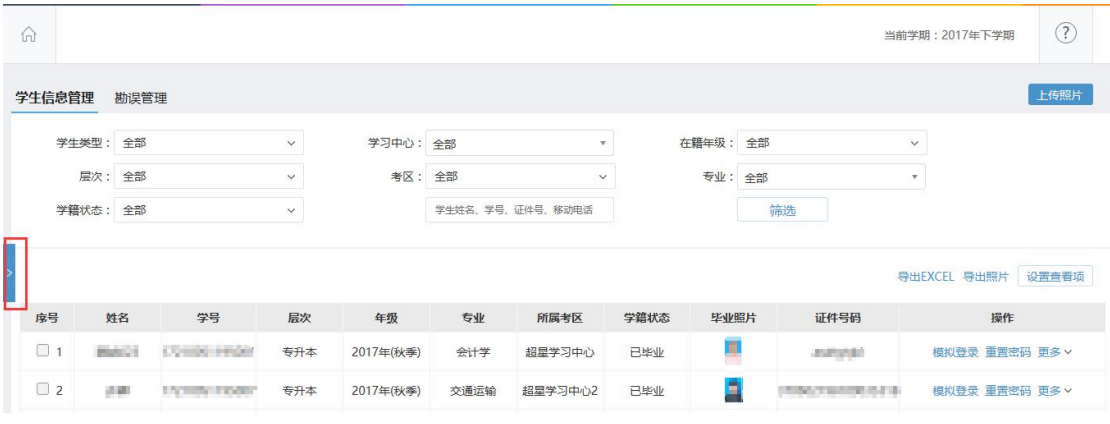

#### <span id="page-8-0"></span>**2.2** 查询

查询是日常最常用操作,可以根据筛选条件快速查找到学生。以【学生信 息管理】页面为例,对查询操作进行介绍。

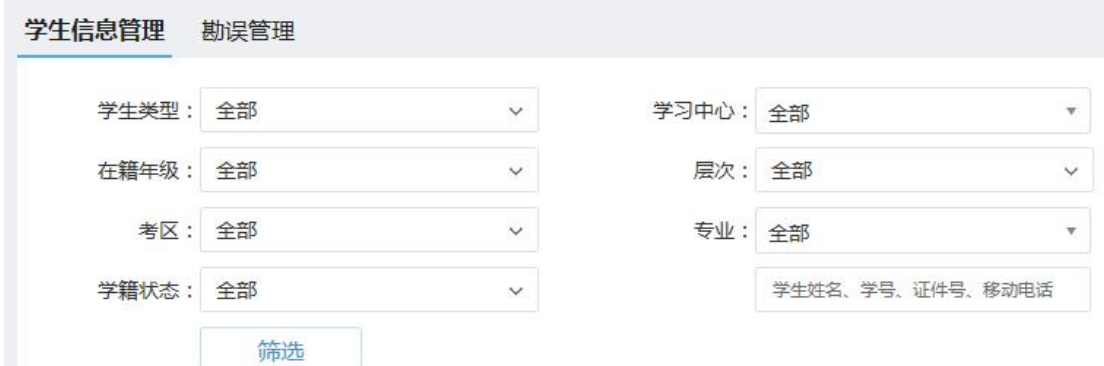

每一个查询页面根据实际业务和查询内容,都有不同的筛选条件,例如【学 生信息管理】查询页面包括"学生类型","学习中心","在籍年级","层次", "考区","专业","学籍状态","学生姓名,学号,证件号,移动电话"筛选 项。

根据杳找的内容可以大范围的筛选,例如在籍年级选择 2016 秋,点击筛 选后,只把 2016 秋的学生查找出来显示。

如果知道学生准确的学生姓名,学号,证件号,移动电话信息,输入后, 可以快速定位到单个学生。

#### <span id="page-8-1"></span>**2.3** 导出

系统支持全部导出,根据筛选结果导出和指定部分导出功能,如下图所示:

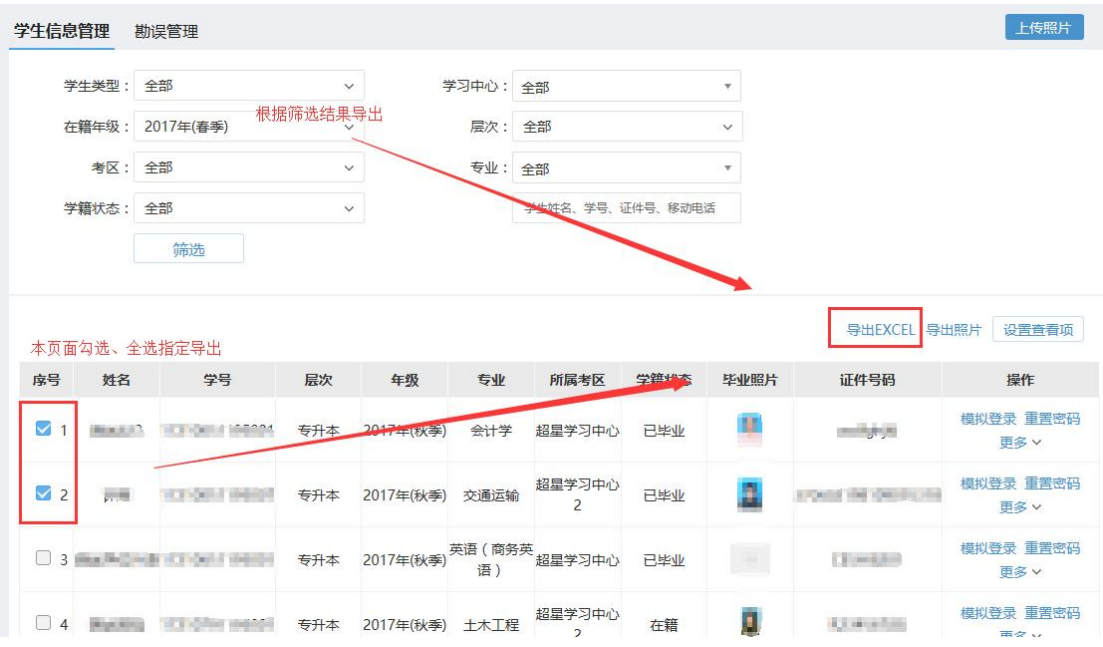

【全部导出】如果不做任何筛选,点击导出为导出全部信息。原则上不建 议使用该功能,因为随着数据量的增加,导出数据量很大,全部导出会占用资 源较多,响应时间会慢,有时会导致页面无反应。

【筛选导出】设置筛选条件,例如只导出在籍年级为 2017 春季的学生。

【指定导出】先设置筛选条件,在列表中勾选部分或者全部,只导出选中 的信息。

#### <span id="page-9-0"></span>**2.4** 设置查看项

在查询结果列表显示区,系统默认显示几项常用的查看项,点击【设置查 看项】可以查看到提供的全部内容,以【学生信息管理】为例,如下图所示:

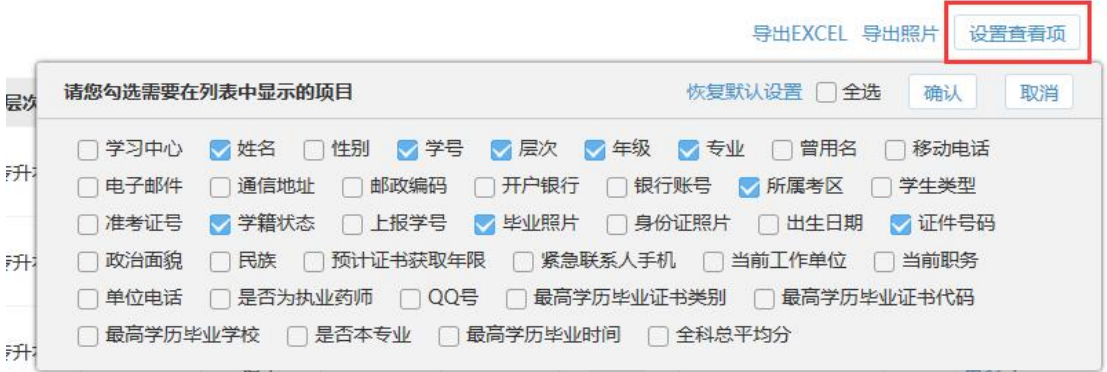

请根据需要选择需要查看的信息,不建议全选,因为查看项超过一定数量, 显示用特别拥挤,影响正常使用。

## <span id="page-10-0"></span>**2.5** 设置每页显示

在列表最下面,系统提供每页显示条数的设置,如下图所示:

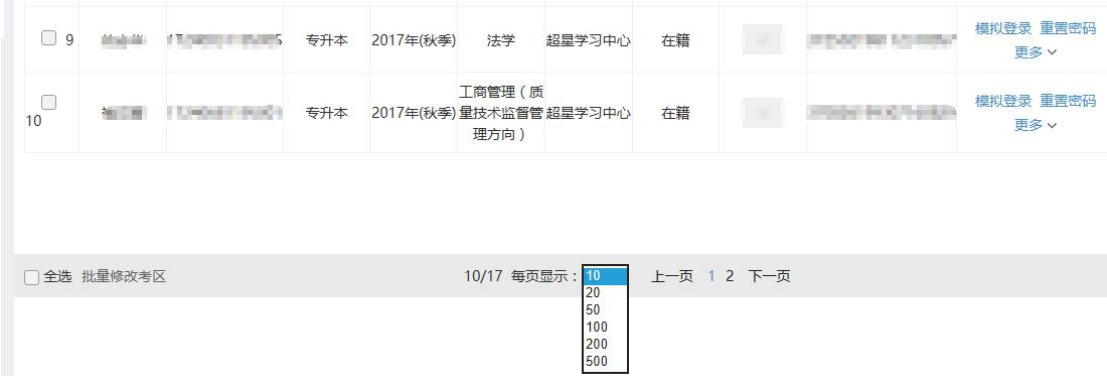

系统默认每页显示 10 条记录,请根据需要自行设置显示条数,例如选择 每页显示 50 条,选中后系统自动刷新页面。

如页面不更新,请注意浏览器的版本和模式,是否是本系统建议浏览器和 使用模式。

## <span id="page-10-1"></span>**2.6** 个人中心

查看未读信息和通知信息,可以对常用功能进行编辑

## <span id="page-11-0"></span>三. 教务员权限

## <span id="page-11-1"></span>**3.1** 教务员权限

<span id="page-11-2"></span>3.1.1 教师管理

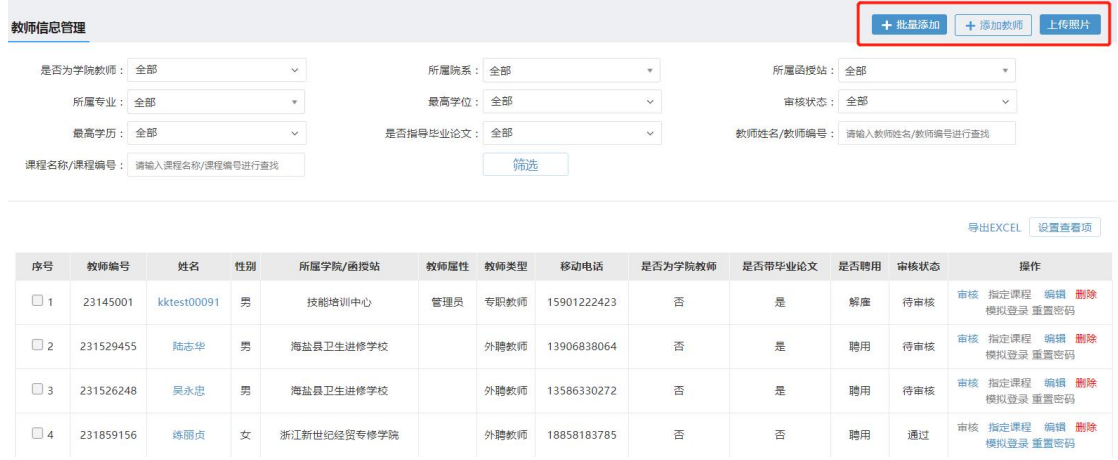

教师管理页面,可批量导入教师,可单条添加教师,根据不同的字样提示, 有不同的添加方式。

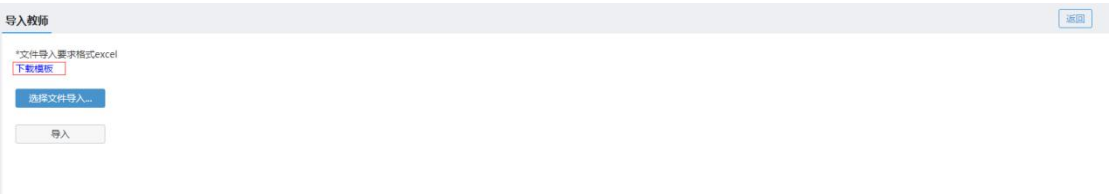

批量添加时,需先"下载模板",根据模板格式,整理数据后,进行导入。

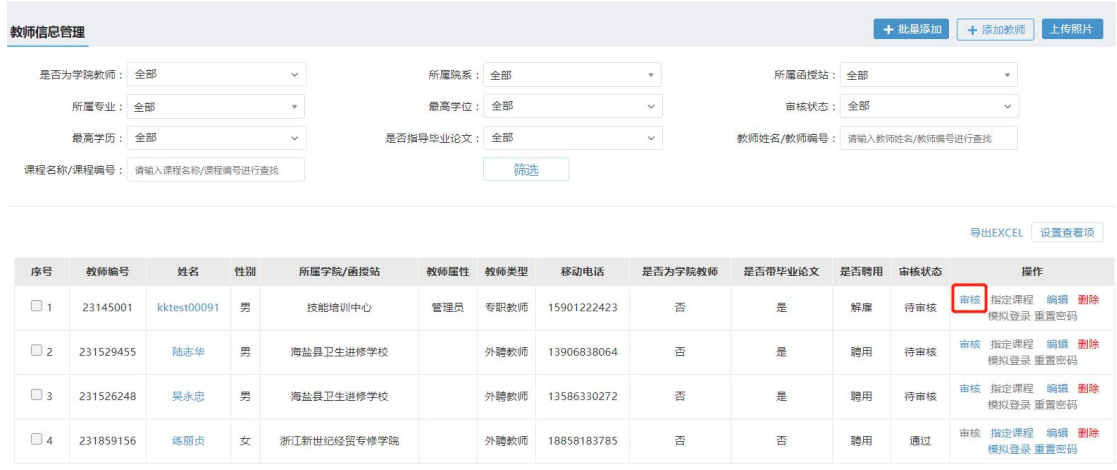

教师审核,在需要审核的教师项中,找到操作列中的"审核"字样,点击审 核字样,教师即可审核成功,当教师处于审核通过的时候,审核字样将变为灰色, 且不可操作。

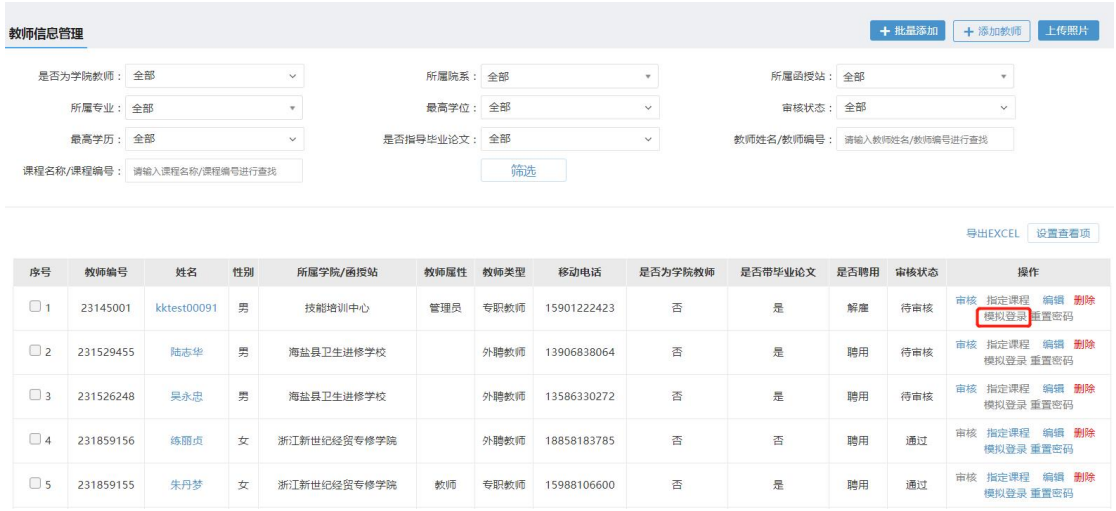

管理员可以不需要教师密码登录教师空间,点击需要登录的教师条目后的操 作项中的"模拟登录"完成进入教师空间的功能。

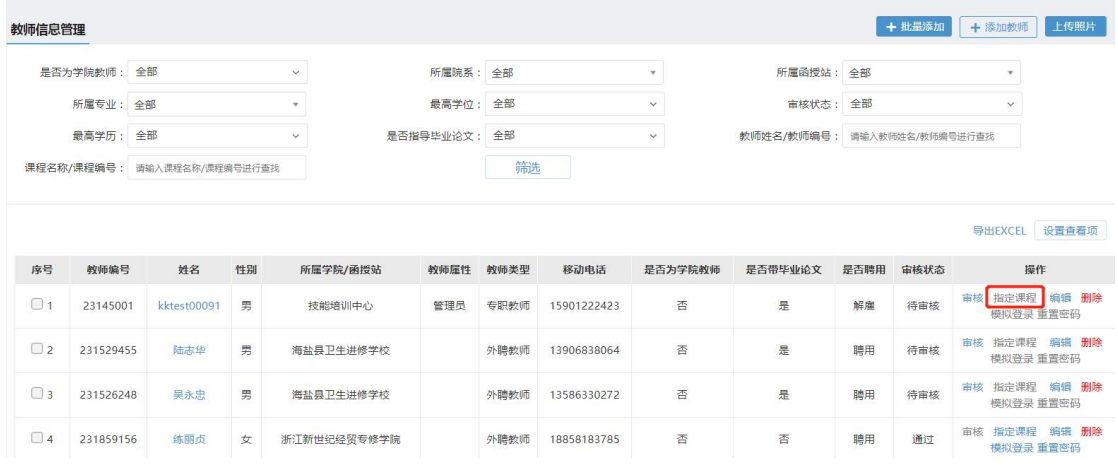

可以根据操作列中的"指定课程"为老师指定课程,点击指定课程,进入指 定课程页面

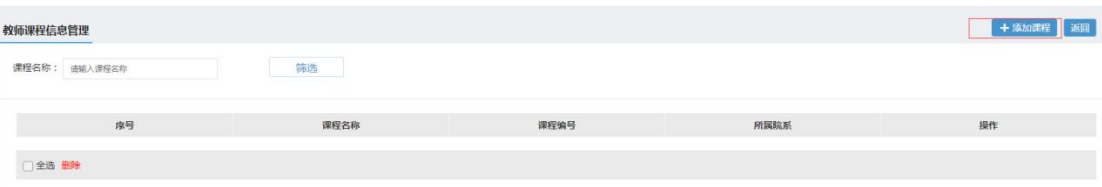

点击添加课程

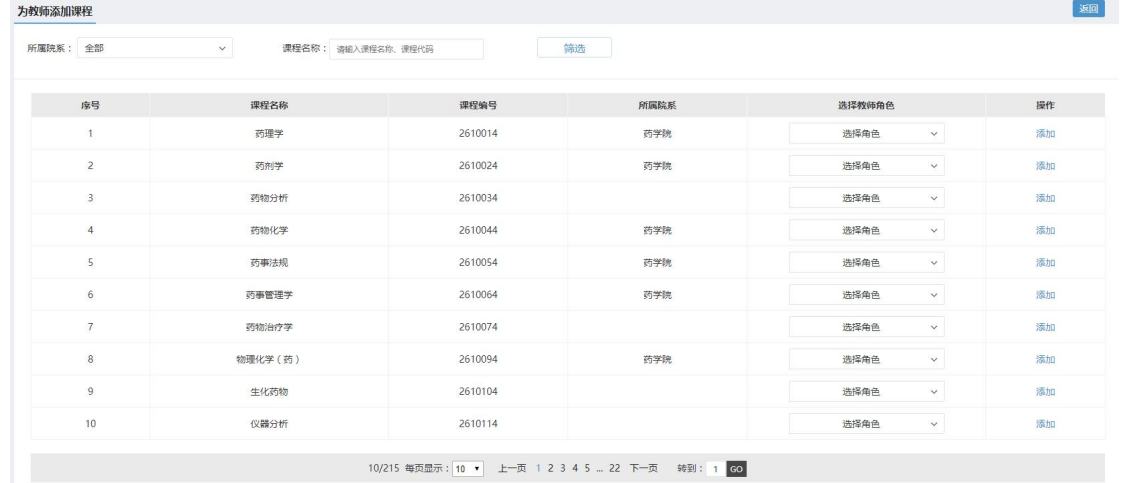

#### 选择需要添加的课程,完成对老师指定课程的功能。

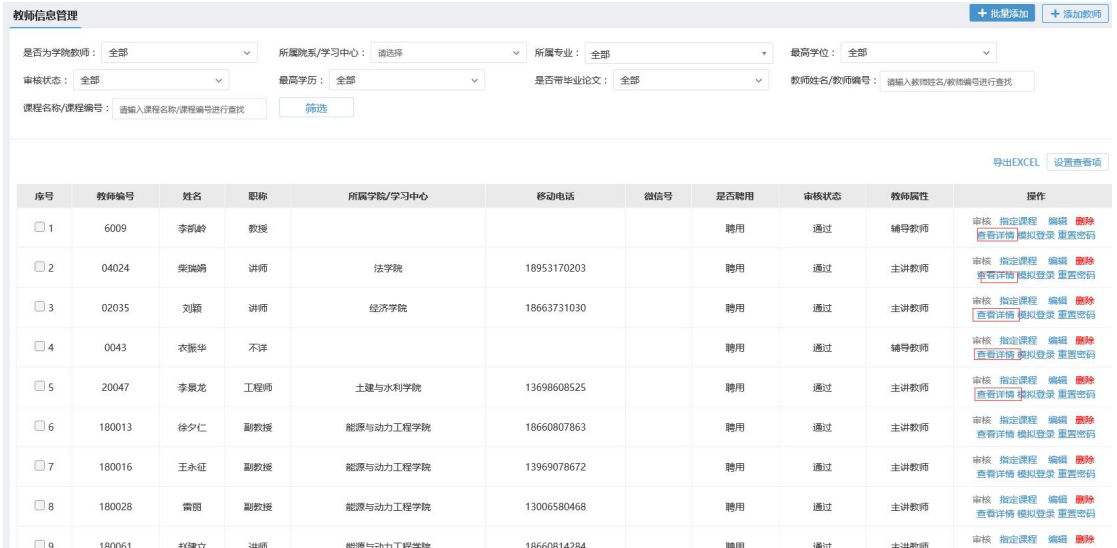

#### 点击查看详情,可以查看老师的具体信息。

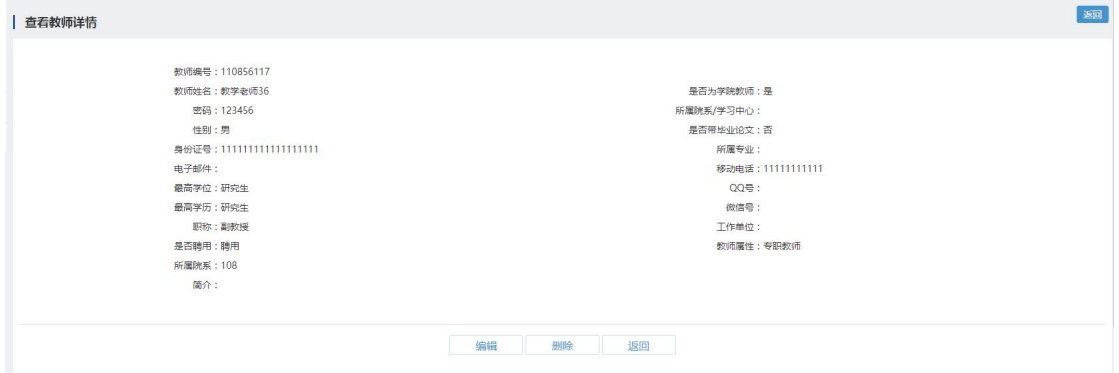

### <span id="page-14-0"></span>3.1.2 课程管理

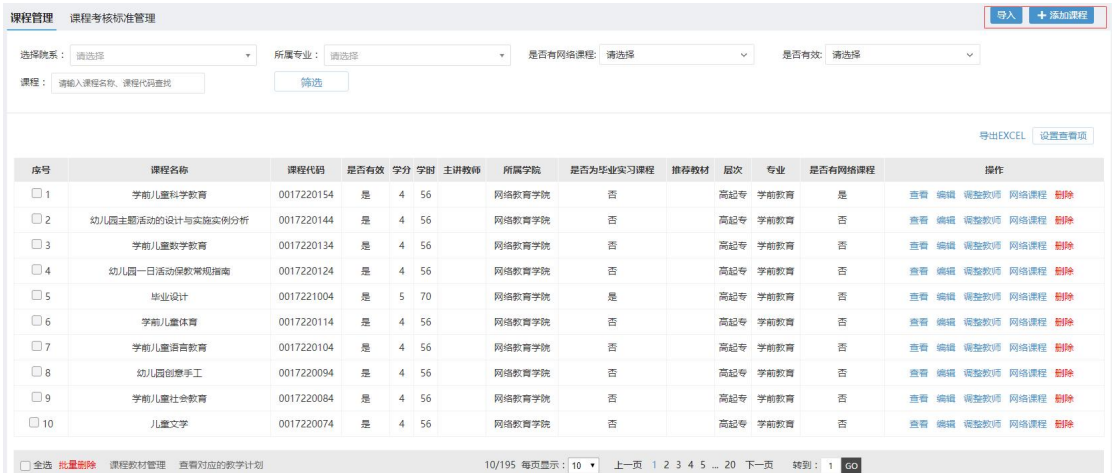

页面右上角的"导入""添加课程"分别为批量添加课程和单条添加课程, 导入需先下载模板,根据模板格式导入课程数据。

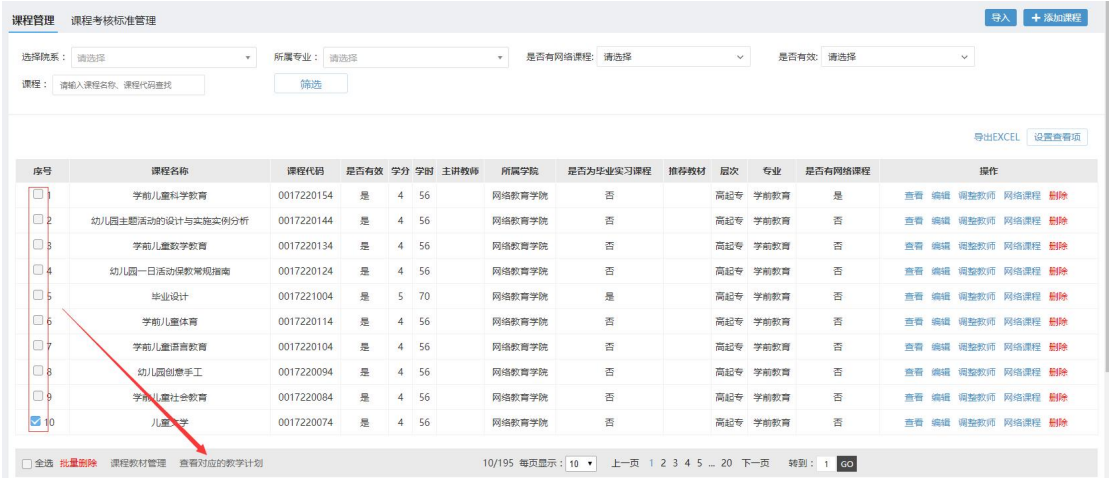

### 管理员可以根据课程,找到课程所对应的教学计划

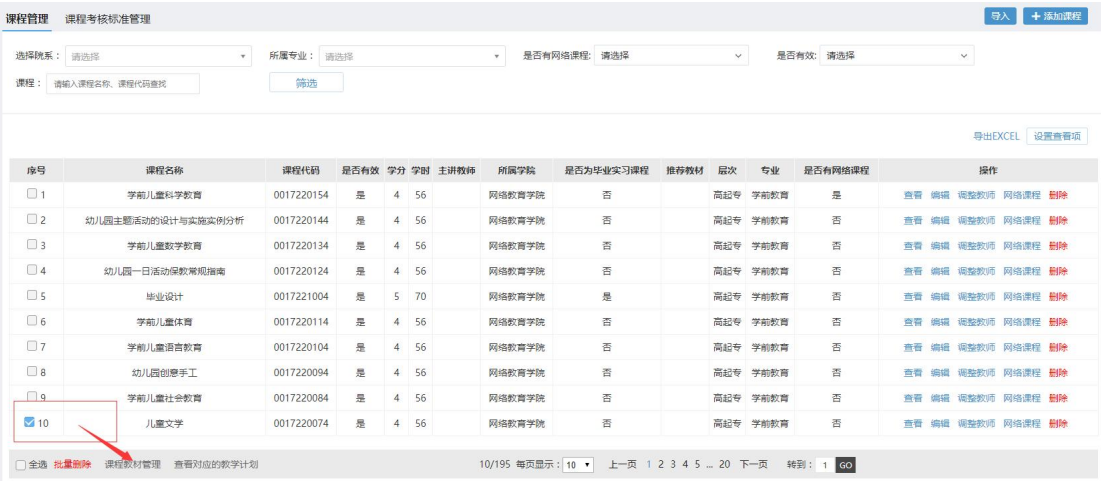

管理员可以在此处添加所选课程对应的课程教材,点击"课程教材管理"进

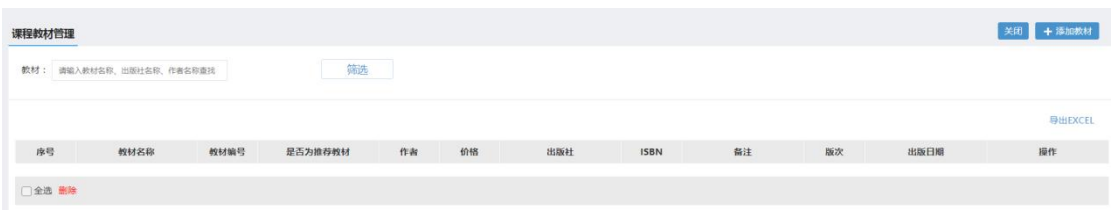

### 点击添加教材,进入为课程选择教材的页面。

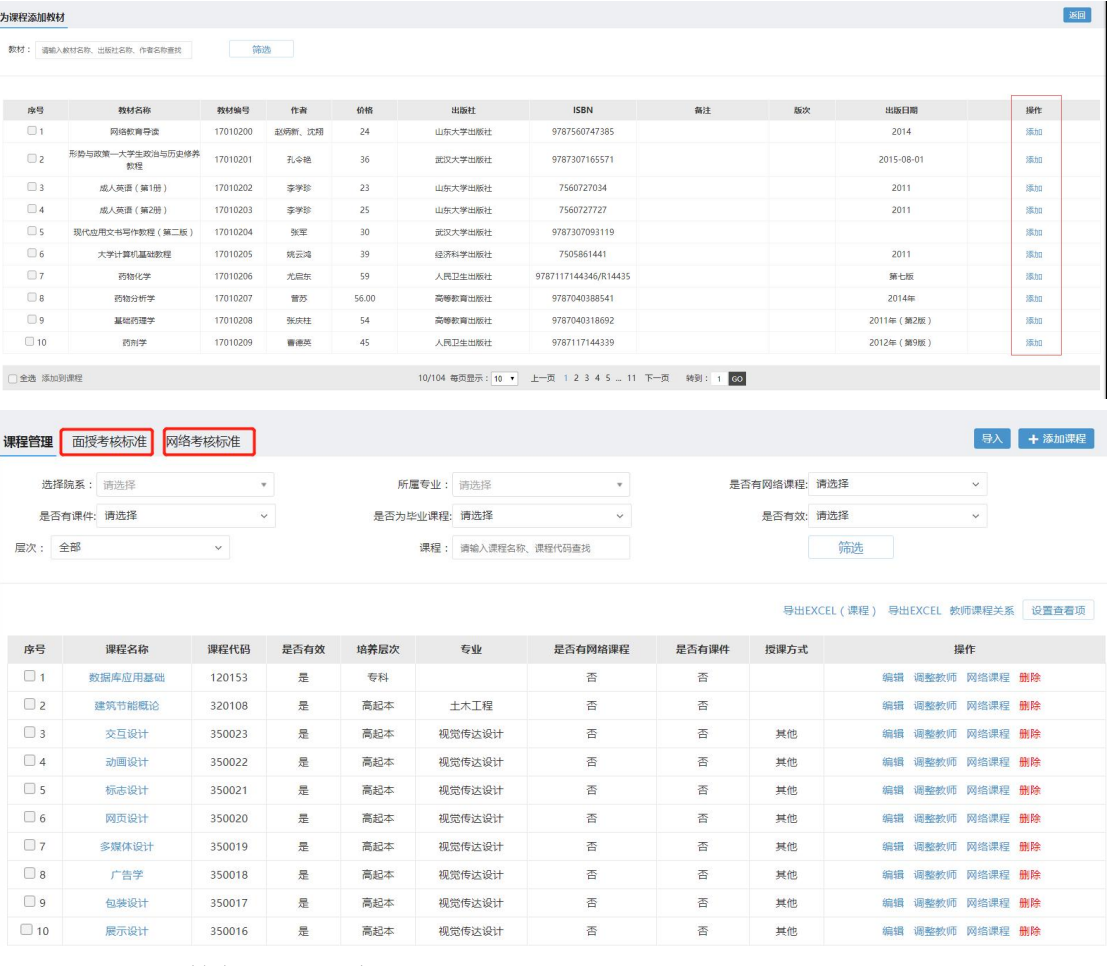

设置课程考核标准,分为面授和网络课程

## <span id="page-16-0"></span>3.1.3 教材管理

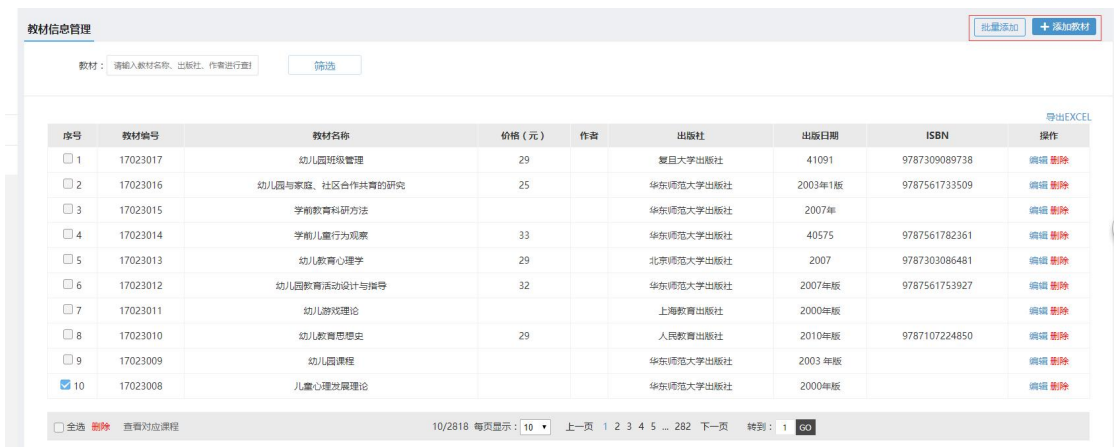

可根据下载的模板批量添加教材信息,也可点击"添加教材"按钮,单条添 加教材数据。

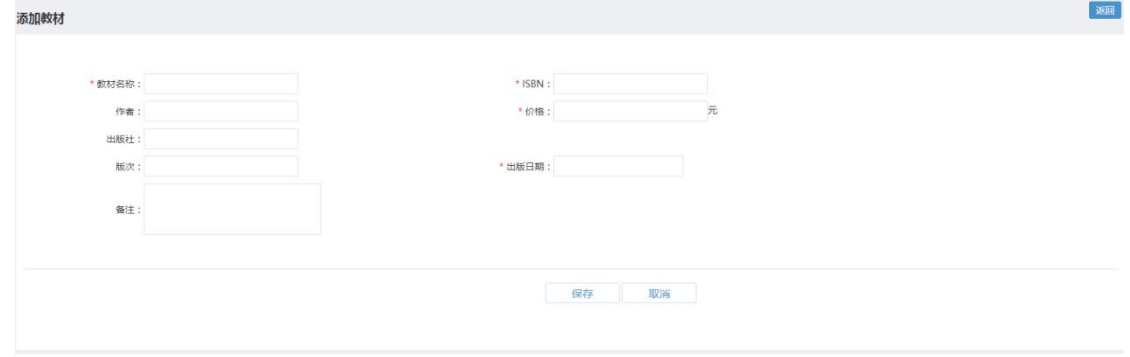

选中需要查看的教材,点击列表左下角的"查看对应课程"可查看此教材对 应的课程信息。

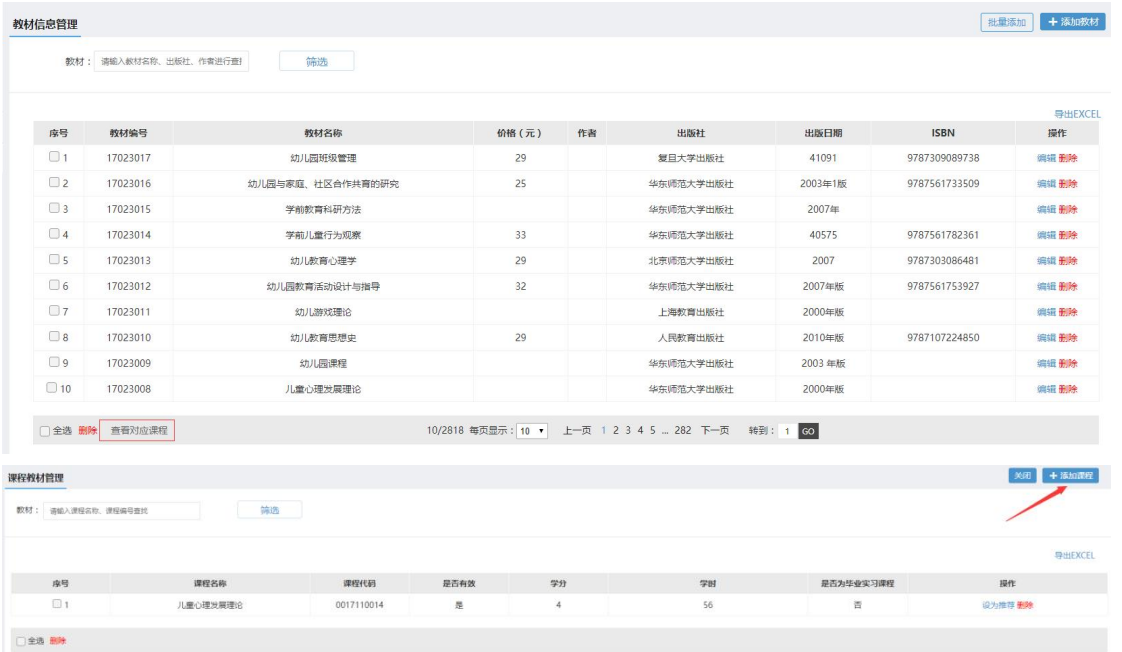

可以根据此教材的作用,来进行教材与课程的对应关系修改。

点击关闭按钮,返回到教材查看列表。

#### <span id="page-17-0"></span>3.1.4 班主任管理

修改班主任信息以及对班主任指定班级进行管理

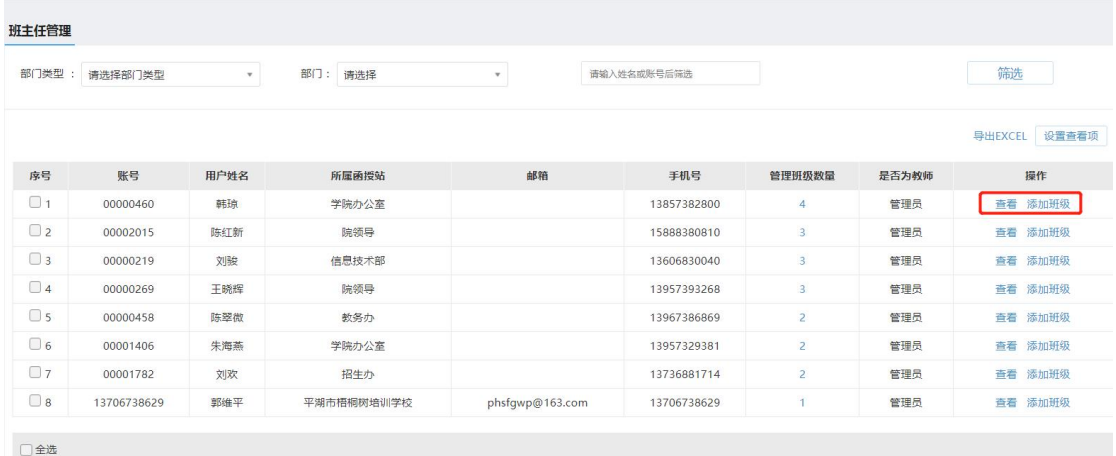

### <span id="page-17-1"></span>**3.2** 教学任务建设(重修班)

针对特定专业和行政班级进行教学任务编辑

| 选课学期:          | 2018年下学期 |       | $\mathbf{v}$ | 函授站: 全部 | ٠            | 行政班: 全部             | $\;$         |                                       |
|----------------|----------|-------|--------------|---------|--------------|---------------------|--------------|---------------------------------------|
| 是否完成:          | 全部       |       | $\checkmark$ | 年级: 全部  | $\mathbf{v}$ | 请选择<br>层次:          | $\checkmark$ |                                       |
| 专业:全部          |          |       | $\;$         | 筛选      |              |                     |              |                                       |
|                |          |       |              |         |              |                     |              |                                       |
|                |          |       |              |         |              |                     |              |                                       |
|                |          |       |              |         |              |                     |              |                                       |
|                |          |       |              |         |              |                     |              |                                       |
|                | 函授站      | 年级    | 层次           | 专业      |              | 行政班                 | 是否完成         | 操作                                    |
|                | 校本部      | 2018级 | 专科           | 会计      |              | 2018会计专科函授1班(校本部)   | 是            |                                       |
| $\overline{2}$ | 校本部      | 2018级 | 专升本          | 会计学     |              | 2018会计学专升本函授1班(校本部) | 是            |                                       |
| 序号<br>3        | 校本部      | 2018级 | 专升本          | 英语      |              | 2018英语专升本业余1班(校本部)  | 是            | 导出EXCEL<br>编辑教学任务<br>编辑教学任务<br>编辑教学任务 |

点击教学任务建设页面中的"编辑教学任务",进入教学任务课程页面。

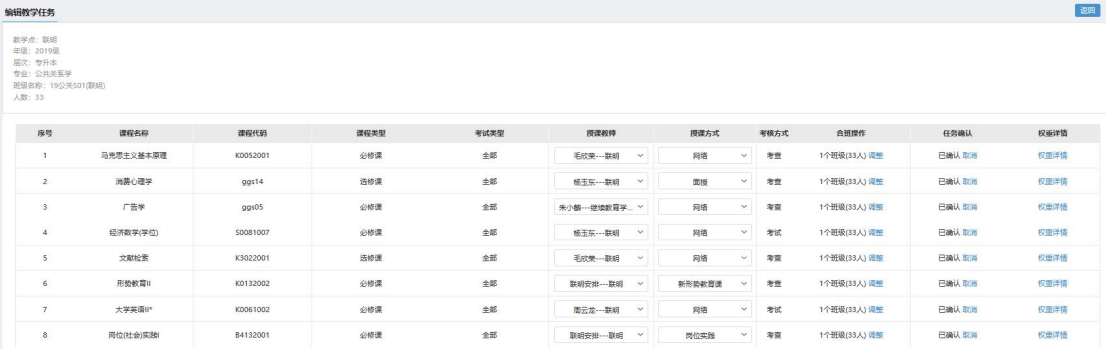

按照本学期课程的具体授课情况,建立教学任务课程属性。其中授课教师和授 课方式为必填属性。按照实际情况选择合班。

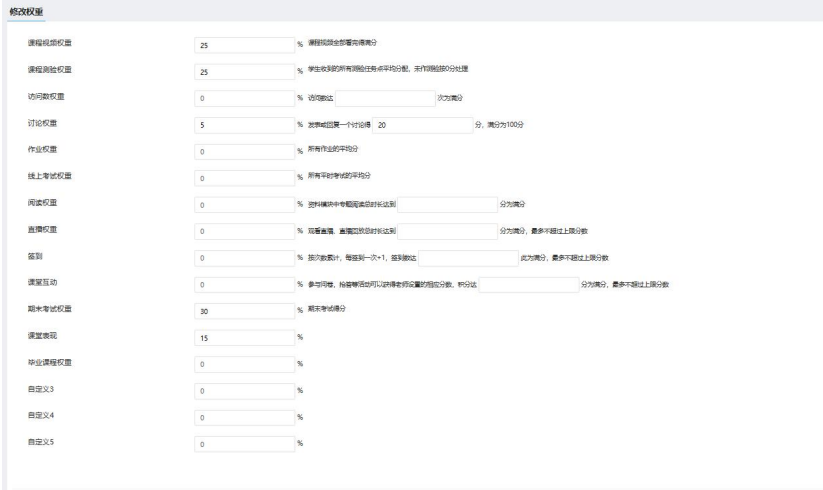

 $\begin{tabular}{|c|c|c|c|} \hline & & $\mathbb{Q} \mathbb{Z} \mathbb{Z}^2$ \\ \hline \end{tabular}$ 

#### 权重详情可以修改/查看课程权重。

查询已重修的学生记录。

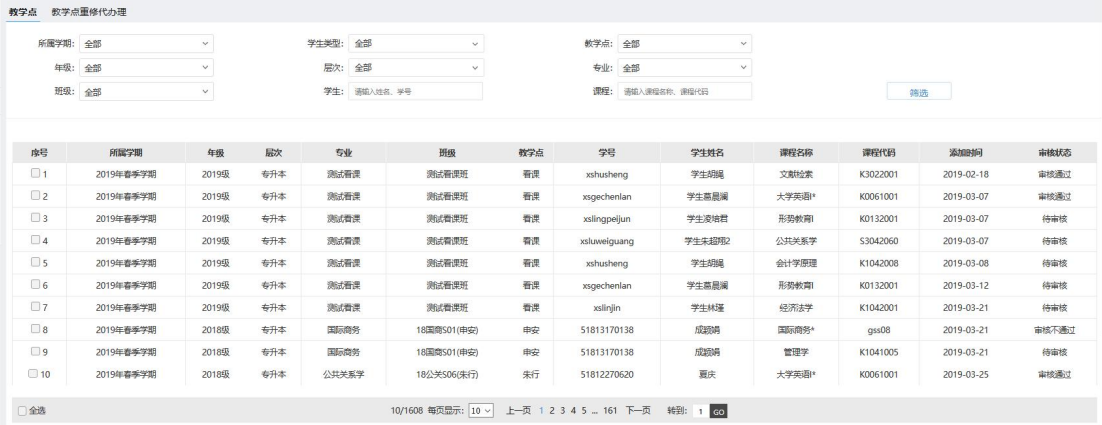

## <span id="page-18-0"></span>**3.3** 网络授课统计督学

<span id="page-18-1"></span>3.3.1 学习进度统计

点击查看学习进度详情

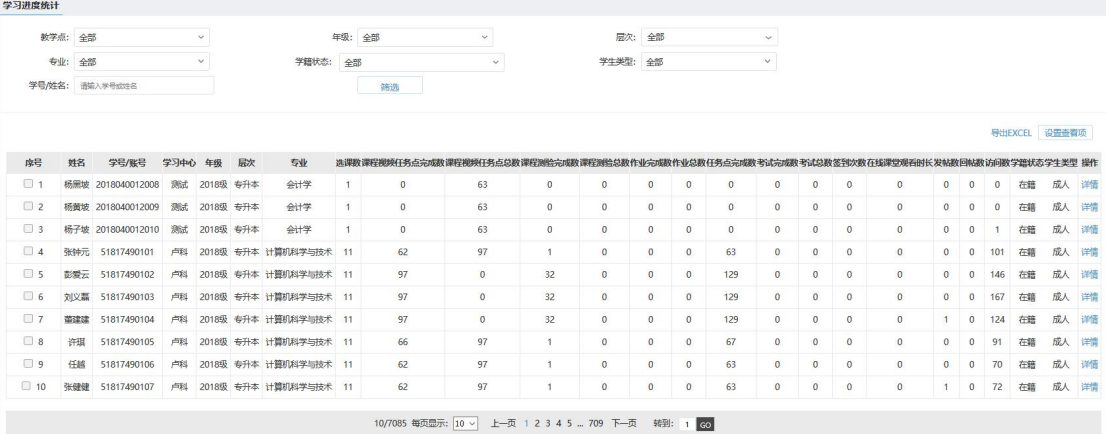

图

点击操作列中的详情,查看学生课程中的具体数据。

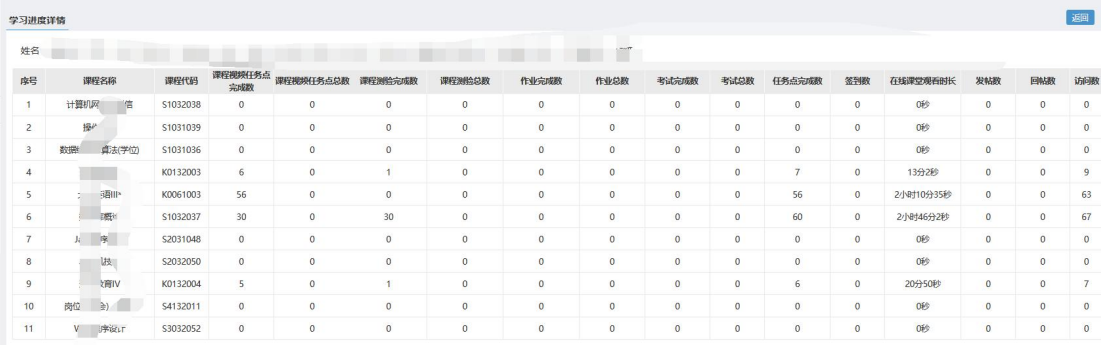

#### <span id="page-19-0"></span>3.3.2 网络课程督学

根据课程要求,点击督促,对学生进行督学

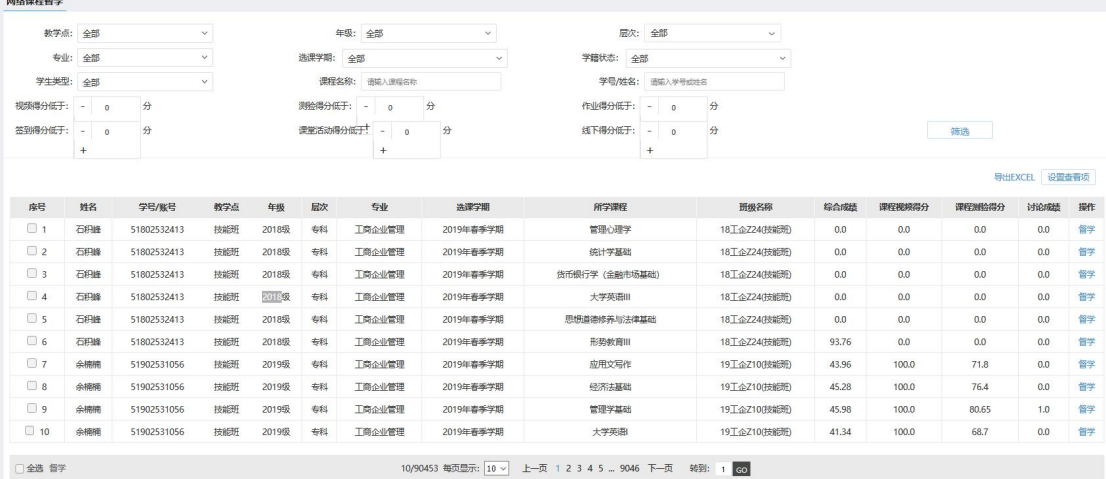

#### <span id="page-19-1"></span>3.3.3 班级展示督学

此页面按照班级统计学生的学习情况。根据筛选结果查询出对应的班级或者学 生,点击筛选,页面会出数据。

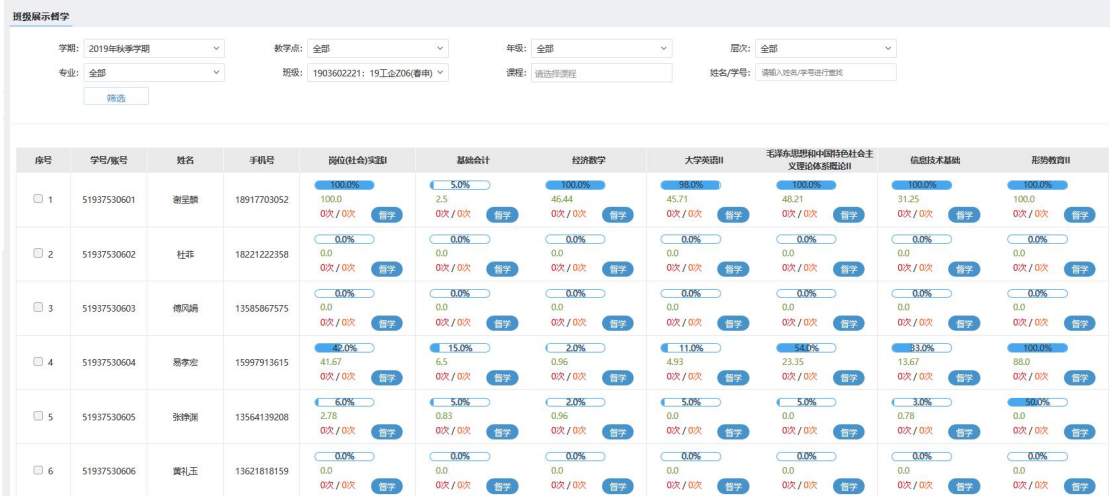

## <span id="page-20-0"></span>**3.4** 考试管理

<span id="page-20-1"></span>3.4.1 考试考场展示

选择考试教室

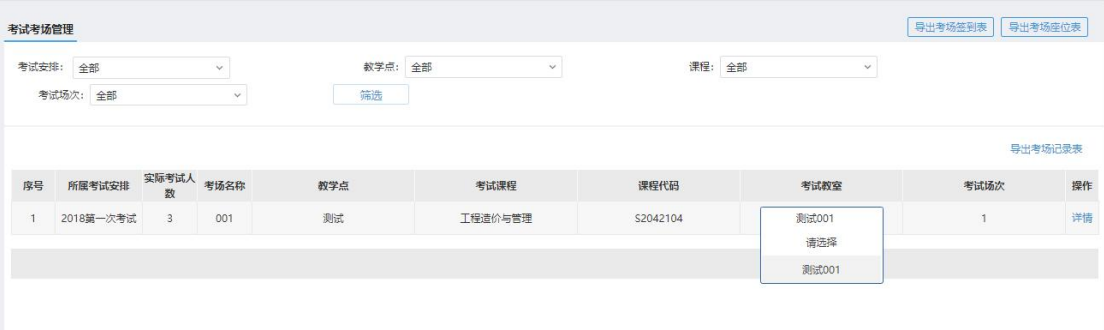

#### 点击详情查看,查看考生考试信息;点击左下角可以批量下载考试签到表

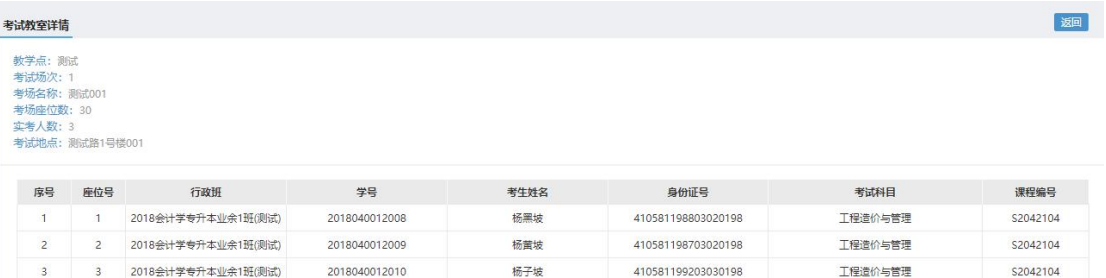

#### <span id="page-20-2"></span>3.4.2 缓考管理

学生提交缓考申请,总站进行缓考审核并能下载查看缓考原因。

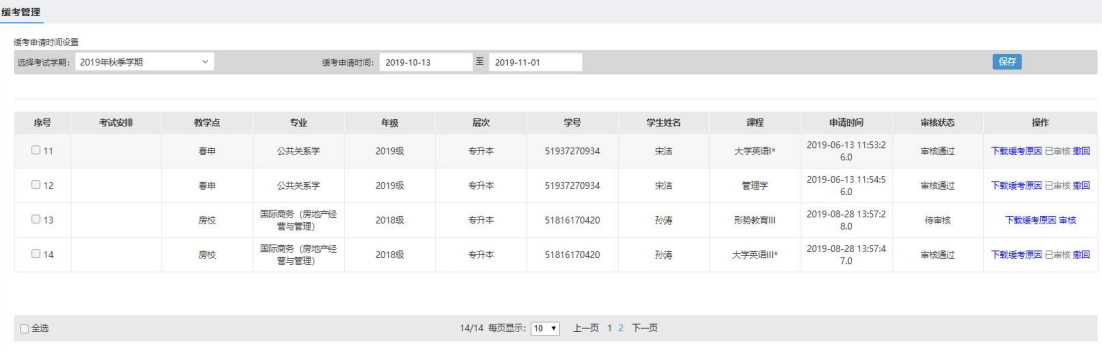

#### <span id="page-20-3"></span>3.4.3 自动排考条件设置

针对自动排考,设置考场人数以及考生类别

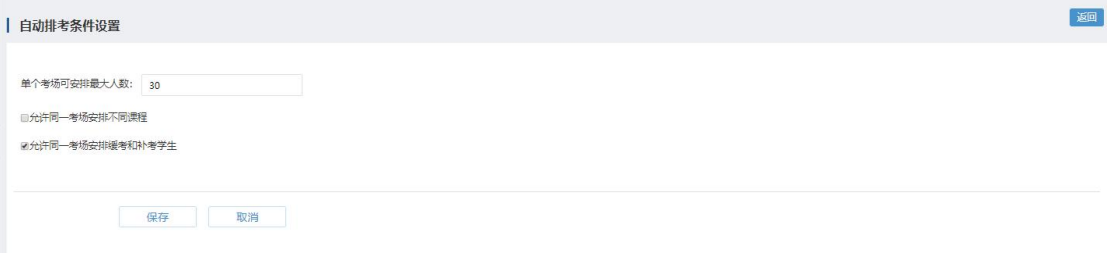

### <span id="page-21-0"></span>3.4.4 监考教师管理

点击右上角添加监考教师以及对已添加好的监考教师进行编辑

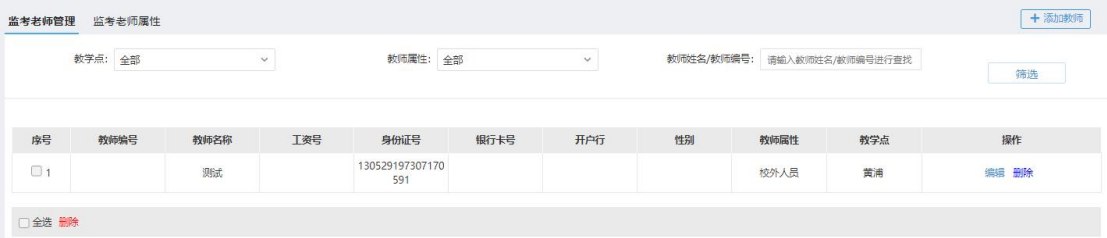

<span id="page-21-1"></span>3.4.5 考试安排

点击右上角添加考试

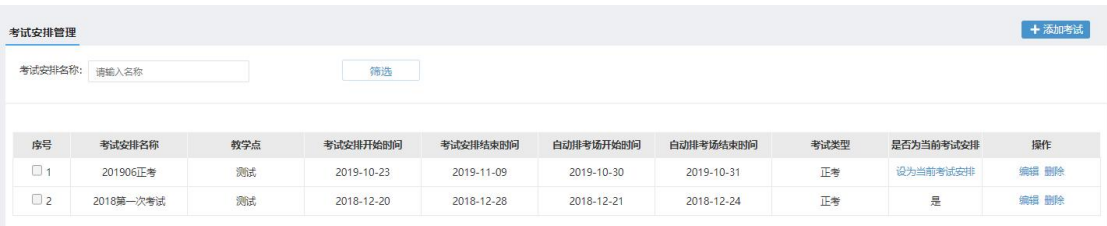

<span id="page-21-2"></span>3.4.6 考试场次

点击右上角添加考试场次,对考试场次进行考试课程设置

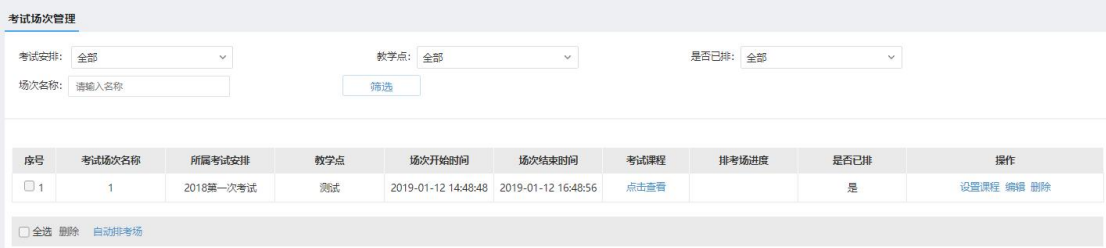

针对所选择的考试场次,点击左下角可以进行自动排考场设置

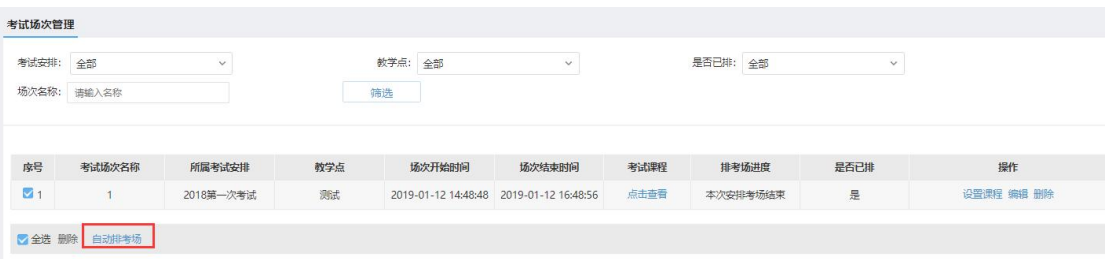

#### <span id="page-22-0"></span>**3.5** 排考管理

1.总站设置排考截止日期,在截止日期前,可以进行排考操作;

2.设置考试批次对应的考试日期,选择考试批次;

3.选择考试形式、开闭卷、正考日期、正考时间、考试教室,填写正考人数、 正考重修人数、监考老师1,监考老师2等必填项,备注信息是选填项,填写 完成后,点击"确认"。

4.先选择考试批次,各考试批次对应一批考试日期,选定考试批次后,可选考 试日期。

5.导入排考数据,可下载模板,填充数据后,批量导入排考数据。

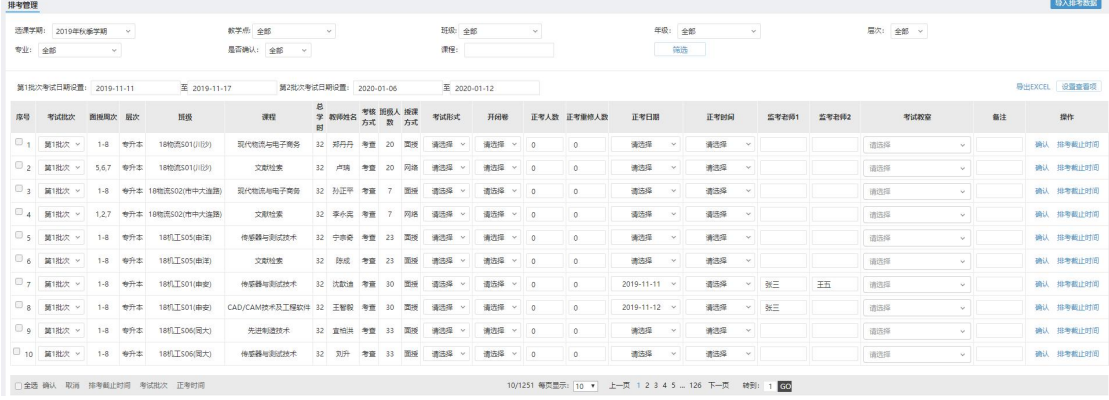

### <span id="page-22-1"></span>**3.6** 正考录入

分为线下课程和直播课程的成绩录入以及重修成绩登记表,以导入方式成绩输 入、发布。

<span id="page-22-2"></span>3.6.1 线下课程和直播课程的成绩录入

导入成绩:必须按照系统提供的格式来导入

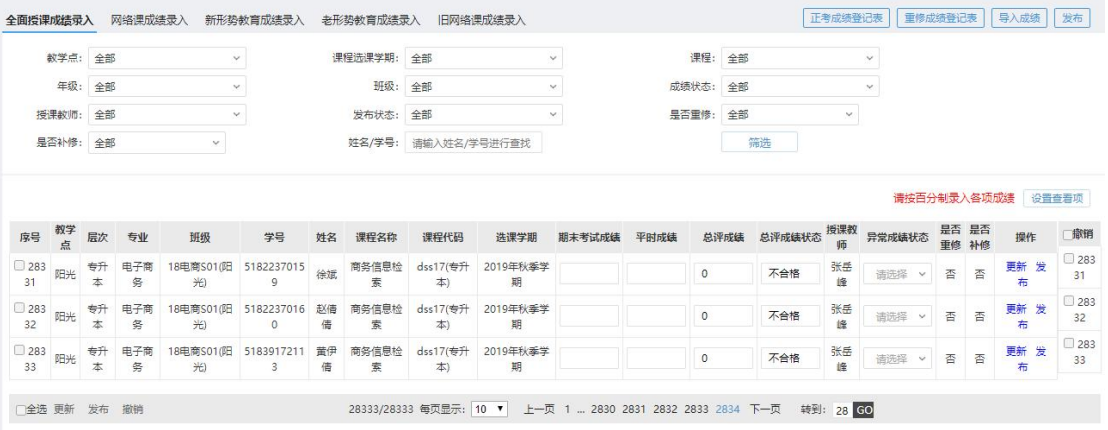

<span id="page-23-0"></span>3.6.2 缓考录入

针对缓考学生的成绩进行手工录入

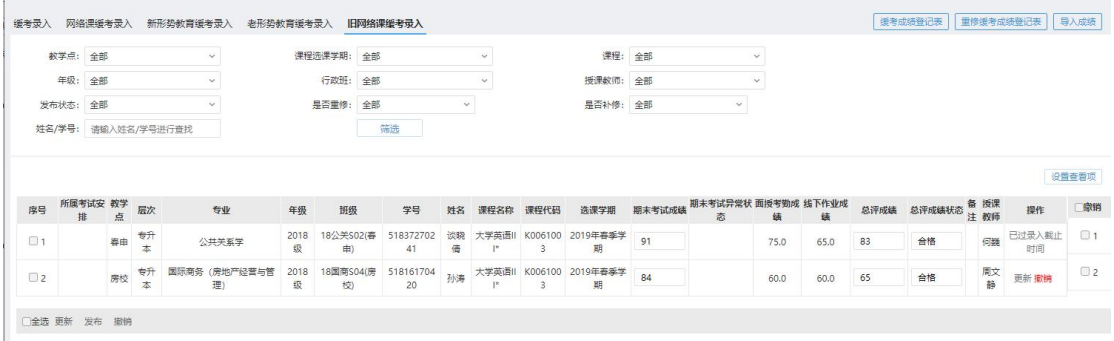

打印缓考成绩登记表以及重修缓考成绩登记表

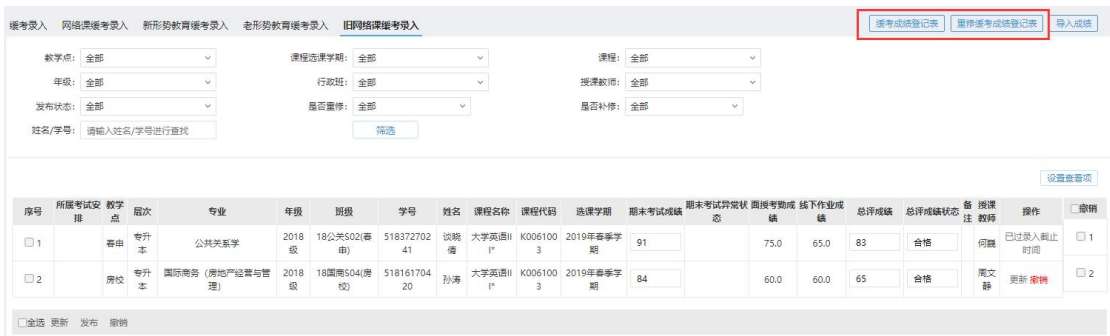

## <span id="page-23-1"></span>**3.7** 最终总评成绩查询

查看学生最终成绩,并能单条/批量打印学生成绩单; 可以打印班级学期成绩汇总表,正考成绩,补考成绩。

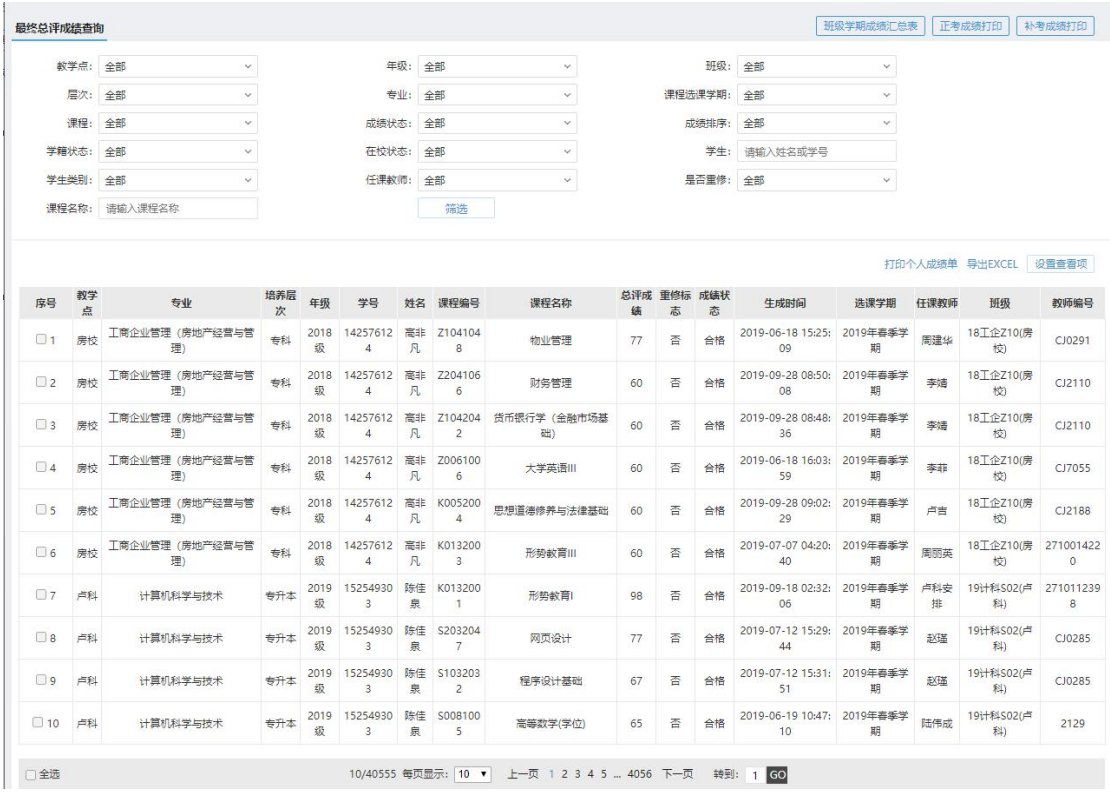

## <span id="page-24-0"></span>**3.8** 补考总评成绩查询

查询补考学生的总评成绩,点击更新,更新补考学生总评成绩

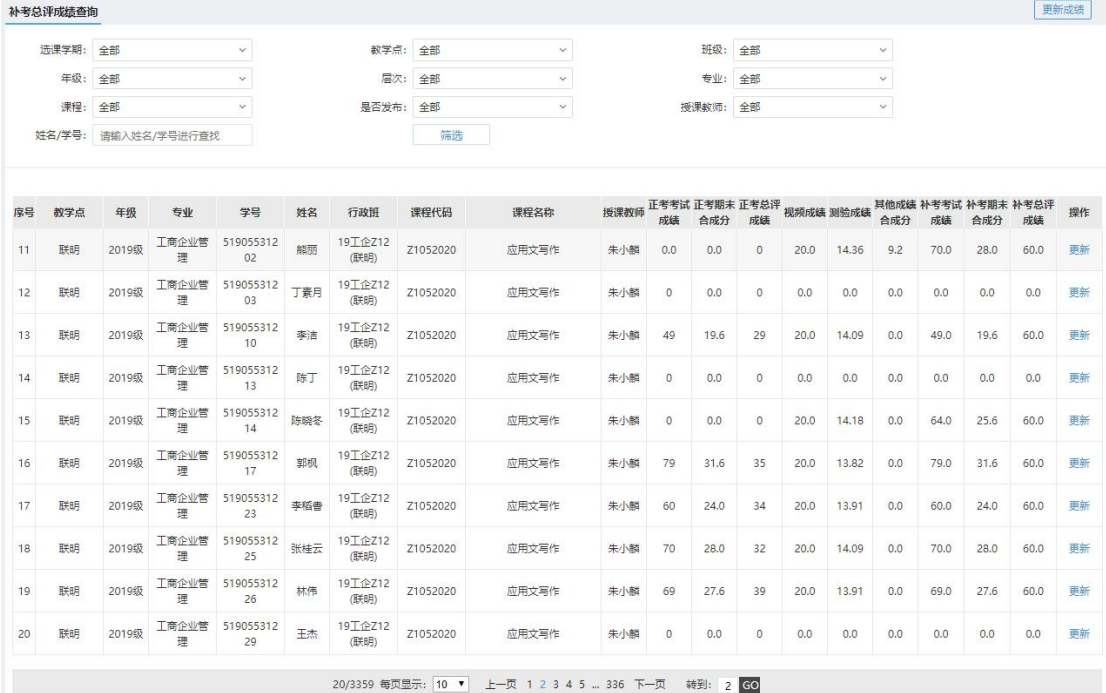

## <span id="page-24-1"></span>**3.9** 缓考总评成绩查询

查询缓考学生的总评成绩,点击更新,更新缓考学生总评成绩

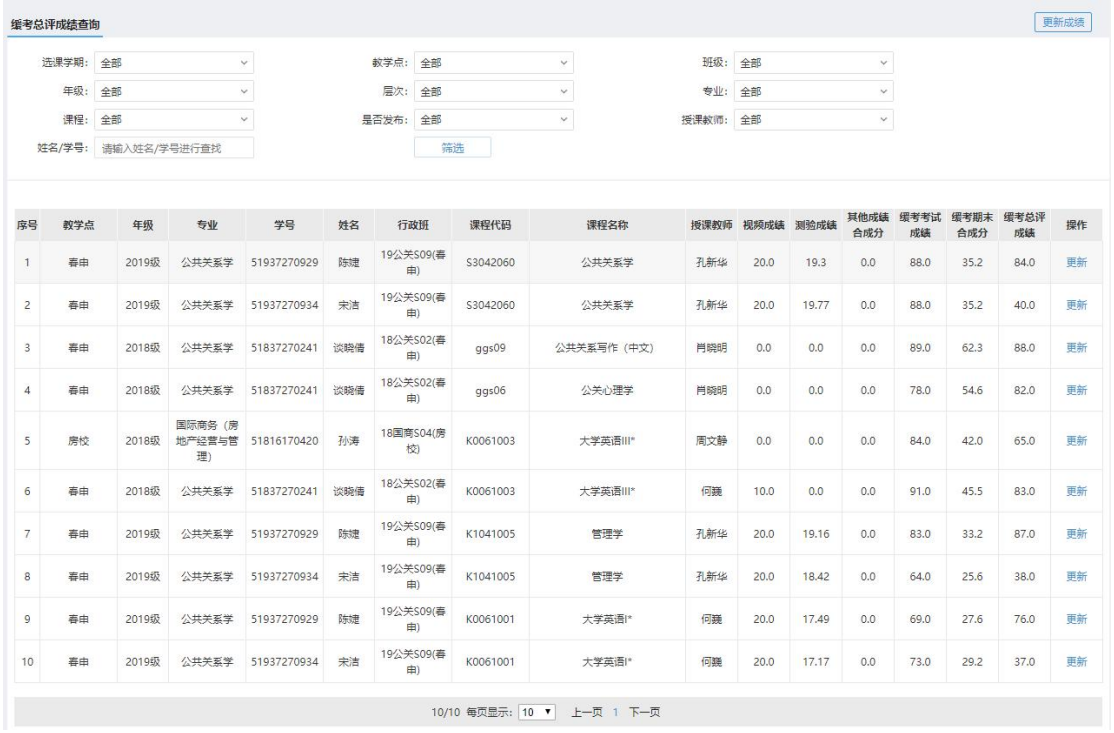

# <span id="page-25-0"></span>四. 班主任权限:网络授课统计督学

## <span id="page-25-1"></span>**4.1** 学习进度统计

点击查看学习进度详情

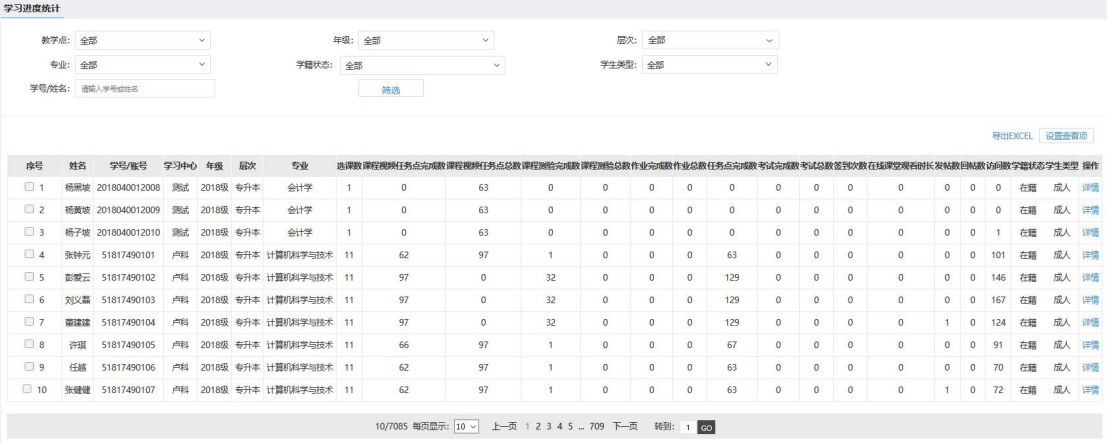

点击操作列中的详情,查看学生课程中的具体数据。

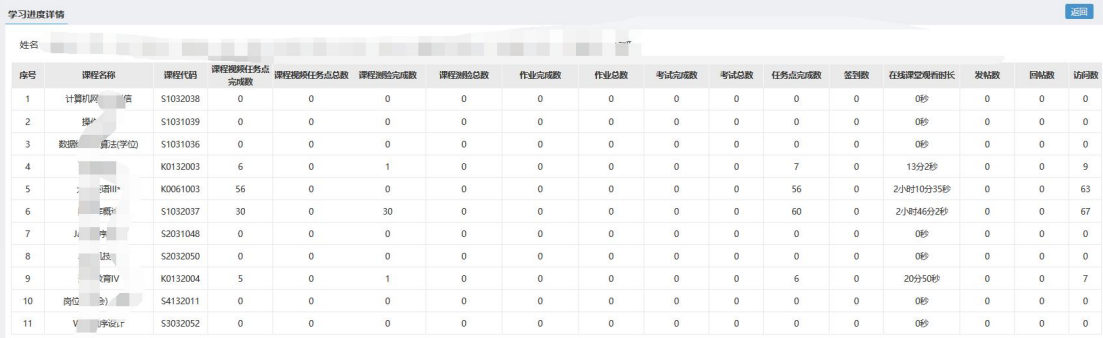

## <span id="page-26-0"></span>**4.2** 网络课程督学

根据课程要求,点击督促,对学生进行督学

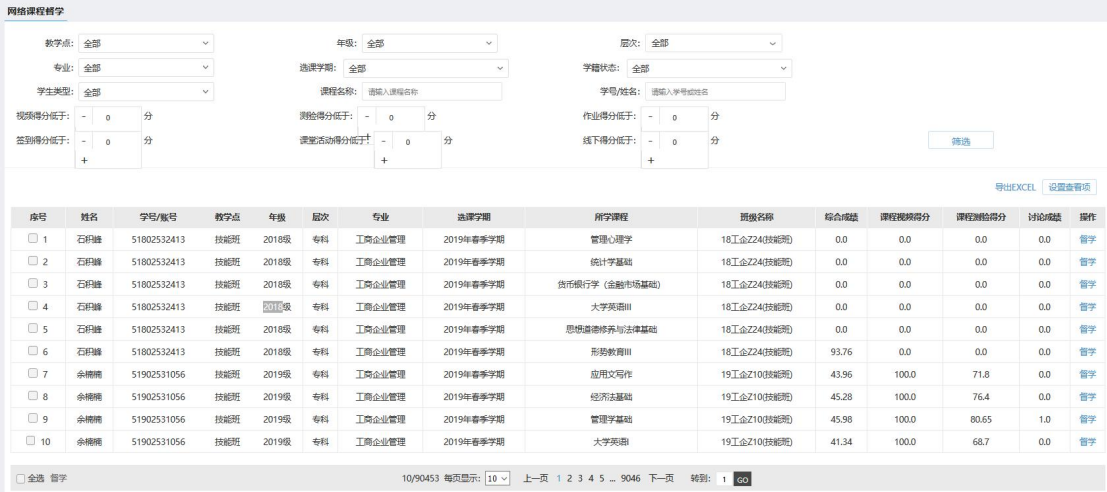

## <span id="page-26-1"></span>**4.3** 班级展示督学

此页面按照班级统计学生的学习情况。根据筛选结果查询出对应的班级或者学 生,点击筛选,页面会出数据。

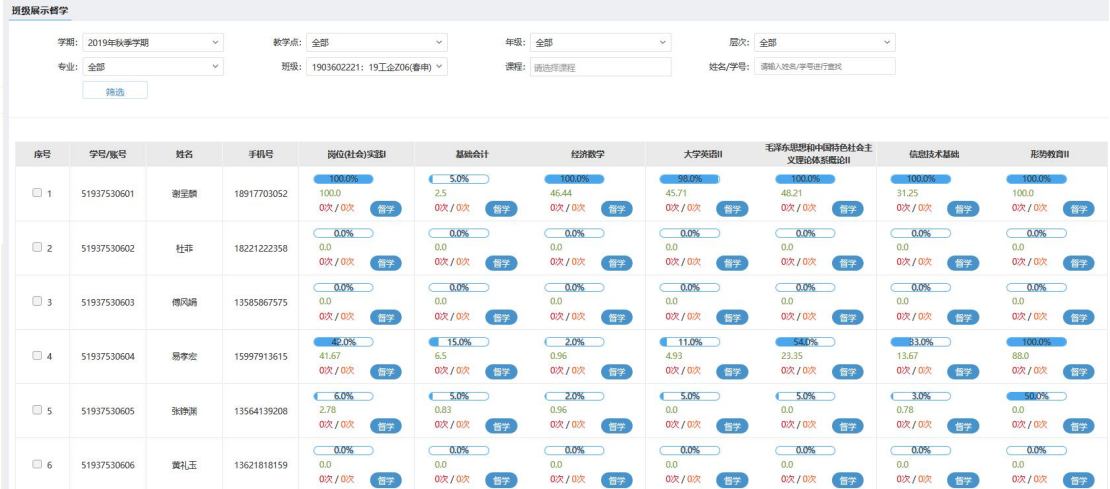